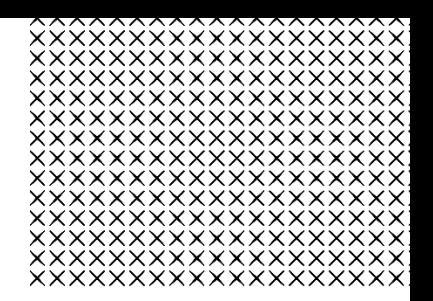

# >bluenext<

# Manuale Operativo Portale dei Servizi

**Data**: 27 Novembre 2023

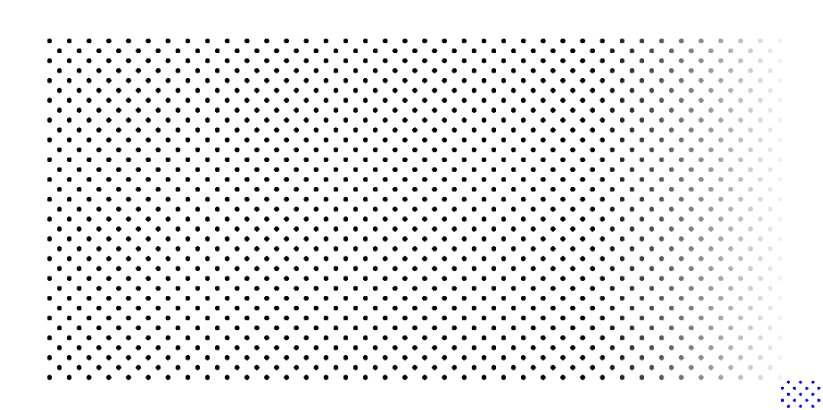

# Sommario

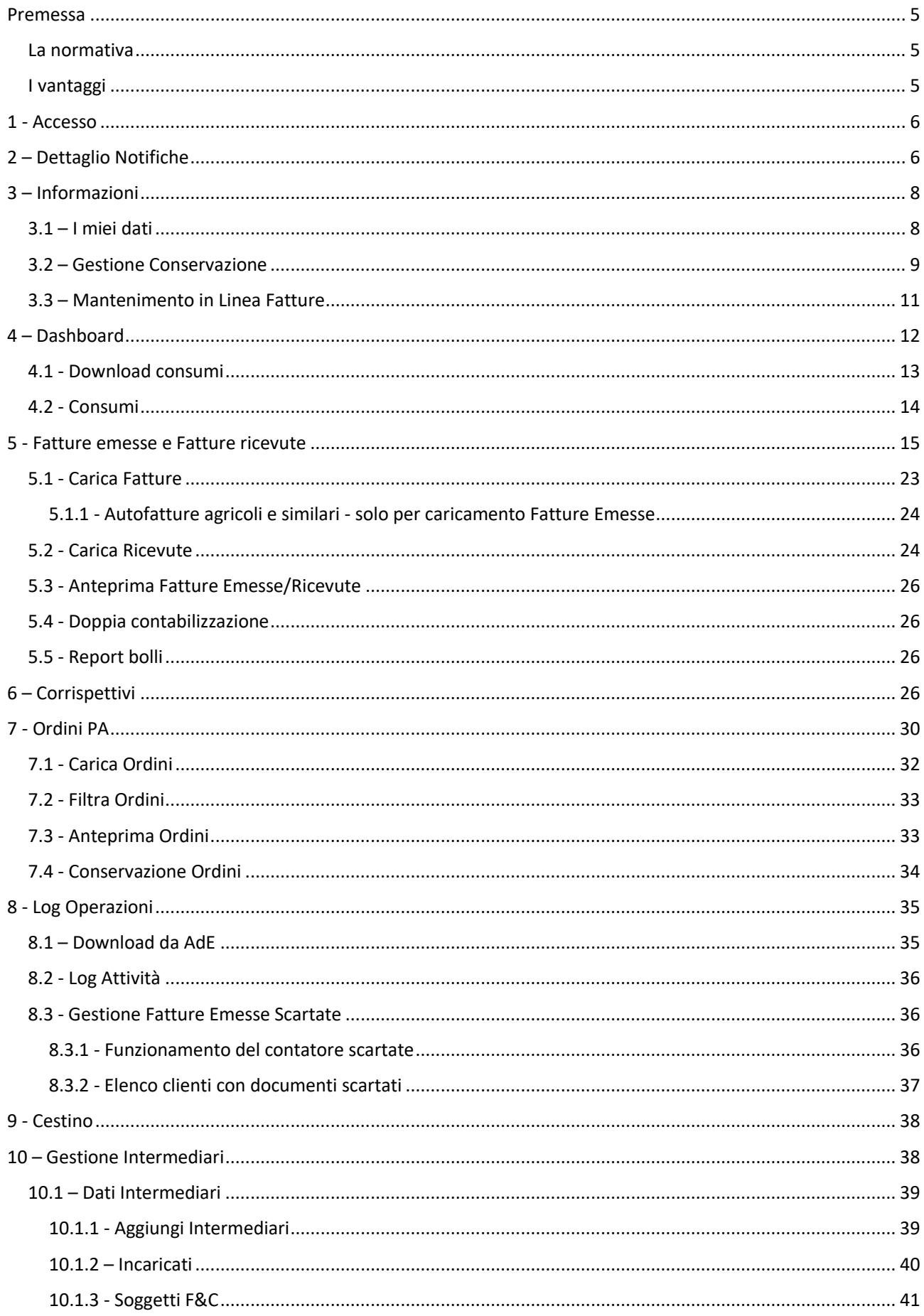

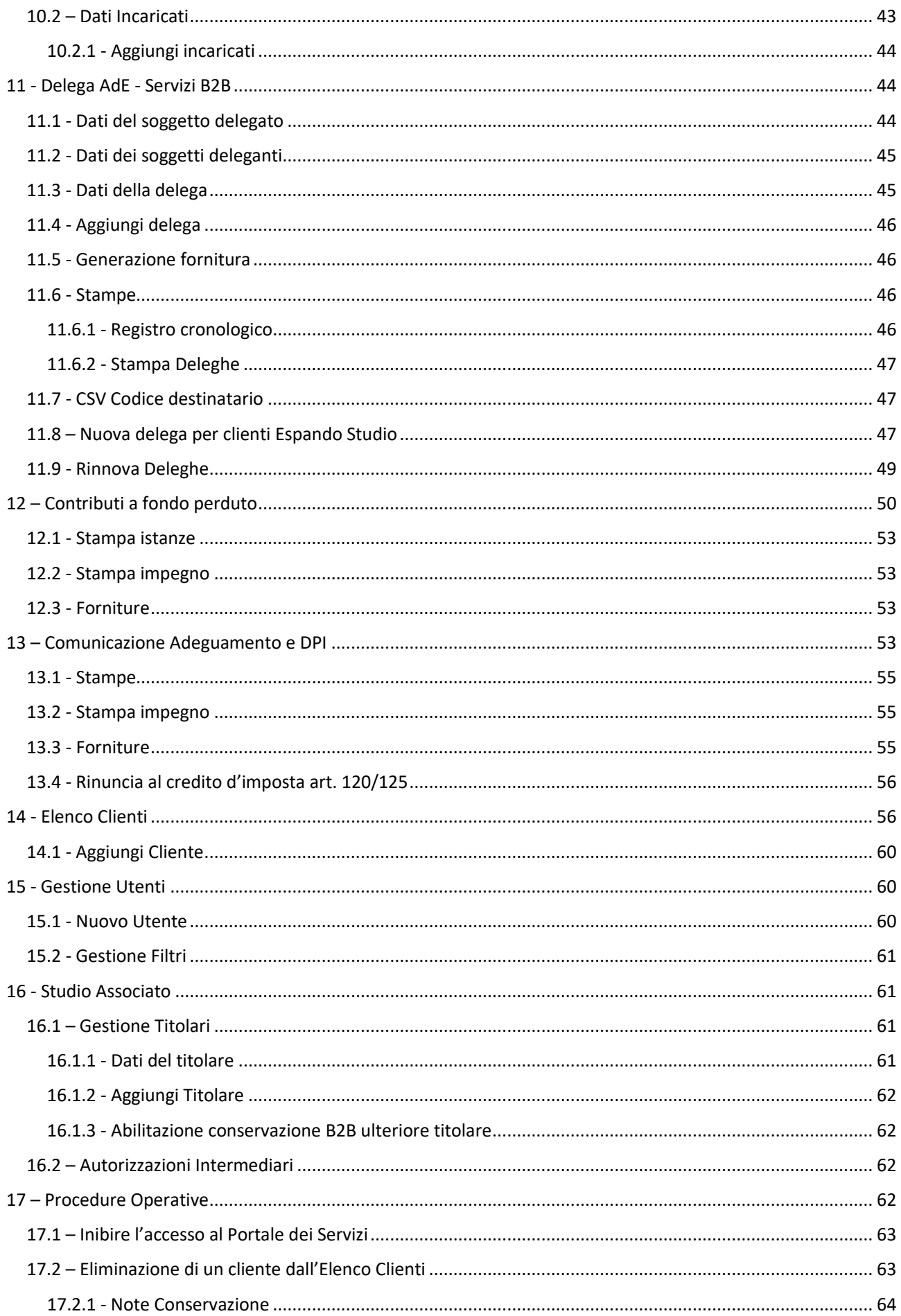

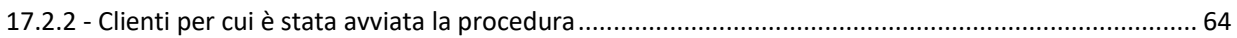

### <span id="page-4-0"></span>Premessa

### **Il Portale dei Servizi è la piattaforma online fornita da Bluenext.**

A seconda della licenza acquistata, lo studio o l'azienda potrà usufruire di diverse funzionalità:

- **Piattaforma Servizi B2B/PA:** consente di gestire in modo completo ed integrato i flussi relativi alla Fatturazione Elettronica B2B/PA agevolando il dialogo tra lo Studio e i suoi clienti;
- **Ordini PA:** permette di visualizzare l'elenco degli ordini emessi, ricevuti ed importati da NSO;
- **Corrispettivi:** consente di visualizzare i dati dei prospetti di cassa mensili prelevati dal sito dell'Agenzia delle Entrate.

### <span id="page-4-1"></span>La normativa

Con la nuova legge di Bilancio 2018 (27 dicembre 2017, n. 205 - comma 909 - B2B) è stato introdotto l'**obbligo della Fatturazione Elettronica nelle operazioni commerciali tra privati**.

L'emittente, ovvero il fornitore o cedente, e il destinatario, ovvero il cliente o cessionario, saranno coinvolti in tutto il processo di fatturazione, dall'emissione della fattura sino alla corretta conservazione del documento.

Il processo di Fatturazione Elettronica B2B ha come componente obbligatoria il **Sistema di Interscambio (SDI)**, sistema informatico gestito dall'Agenzia delle Entrate, che tramiterà tutte le fatture emesse (attive) e ricevute (passive) restituendo ad ogni attore coinvolto le informazioni in merito ai flussi di invio, di ricezione e le relative notifiche.

### <span id="page-4-2"></span>I vantaggi

- **Completa gestione e monitoraggio del flusso operativo delle fatture elettroniche**, anche in formato "arricchito" (secondo i parametri del dialetto di interscambio)
- **Risparmio di tempo** che potrà essere impiegato in attività a valore aggiunto
- **Fidelizzazione della clientela e possibilità di acquisirne di nuova**, attraverso una gamma più ampia di servizi mantenendo un ruolo centrale nel processo contabile del cliente.
- **Mantenere lo Studio agganciato ad un sistema economico più ampio** (clienti, fornitori, banche, istituzioni), sempre più digitale ed interoperabile
- La **collaborazione Studio-cliente** diventerà sempre più rilevante, perché consentirà al Commercialista di continuare a svolgere, anche se in modo diverso, quel ruolo centrale di intermediario tra azienda ed Amministrazione Finanziaria che da sempre lo contraddistingue
- **Abilitazione all'accesso dei clienti del Commercialista** alla piattaforma con il rilascio automatico di credenziali personalizzate per visualizzare la propria posizione
- Gestione delle fatture importate ai fini della **registrazione contabile**
- **Pagamento delle fatture** direttamente dalla piattaforma B2B disponibile successivamente

### <span id="page-5-0"></span>1 - Accesso

Per accedere alla procedura gli utenti devono essere in possesso di una password e devono essere abilitati dal Responsabile del trattamento dei dati personali.

Nella pagina di login l'utente abilitato dovrà inserire l'Username e la Password a lui assegnate per accedere alla procedura.

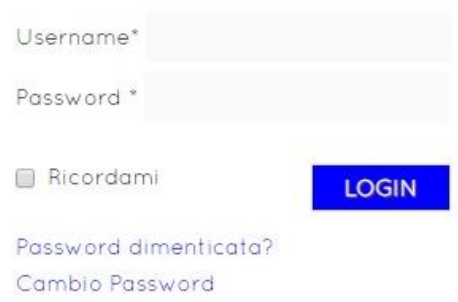

I clienti dello Studio, al primo accesso al portale, devono completare l'attivazione sottoscrivendo le **condizioni contrattuali e inserendo il numero di cellulare** a cui verrà inviato il codice di attivazione per completare l'operazione.

Fino a quando non sarà completata l'attivazione, non sarà possibile accedere al portale.

Per lo Studio è possibile accedere automaticamente al portale attraverso le nostre applicazioni collegate, senza dover inserire le credenziali di accesso manualmente.

**ATTENZIONE:** Utilizzando **Microsoft Edge (il browser di Windows 10)** è possibile che il programma non funzioni correttamente, in quanto il browser blocca automaticamente i popup della procedura Cloud.

Per risolvere questo problema occorre cliccare su "Altre azioni" (...), selezionare la voce Impostazioni, cliccare su Visualizza impostazioni avanzate e disattivare la voce "Blocca popup".

Per una corretta visualizzazione della procedura consigliamo almeno una delle seguenti configurazioni minime per la risoluzione schermo:

- Per schermi a 16:9 risoluzione minima: 1280x1024;
- Per schermi a 4:3 risoluzione minima: 1280x960.
- Risoluzioni inferiori potrebbero compromettere la corretta visualizzazione della procedura.

Per una visualizzazione ottimale **consigliamo una risoluzione 1920x1080.**

### <span id="page-5-1"></span>2 – Dettaglio Notifiche

La sezione Dettaglio notifiche è richiamabile dall'icona in alto a destra  $\bigcap$ 

In questa finestra vengono visualizzate le notifiche delle operazioni effettuate all'interno del Portale dei Servizi, ad esempio quando viene attivato il **modulo per la conservazione**, al primo accesso nel portale viene effettuata in automatico la procedura per il censimento, verrà dunque visualizzata una notifica nella campanella indicante la dicitura "Avvio Censimento Conservazione *Denominazione Cliente* completato".

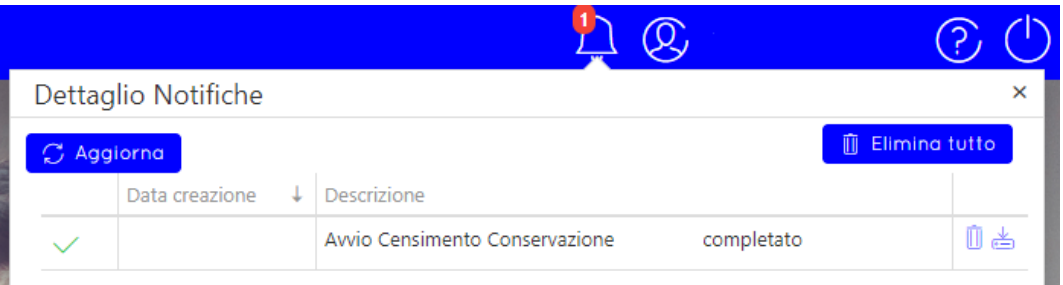

Se risultano assenti dei dati anagrafici obbligatori ai fini della conservazione il programma lo segnala all'accesso con un apposito messaggio.

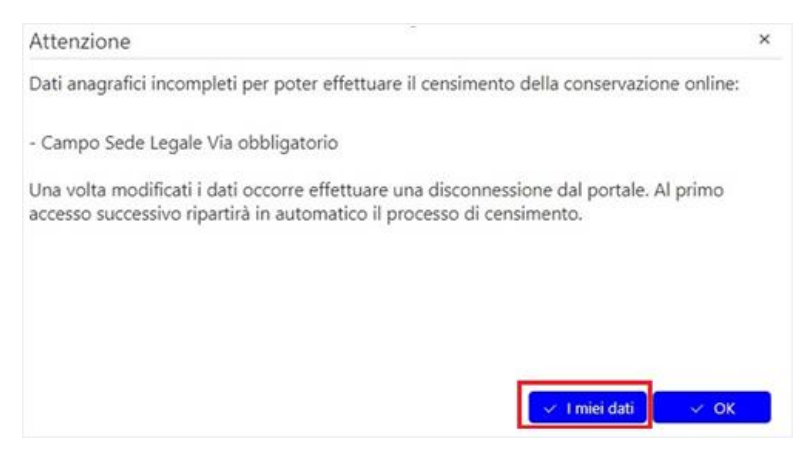

In questo caso occorre cliccare sul tasto *"I miei dati"* presente nel messaggio; la procedura si posiziona nella videata di anteprima dati del titolare. A questo punto è necessario cliccare sul tasto *"Modifica"* e integrare i dati anagrafici mancanti (ad esempio l'indirizzo).

Una volta modificati i dati e salvate le modifiche occorre effettuare una disconnessione dal portale. Al primo accesso successivo ripartirà in automatico il processo di censimento alla conservazione.

La conservazione delle fatture viene effettuata automaticamente dalla procedura dopo aver impostato nella sezione "Informazioni" la tipologia di fatture che si desidera conservare (vedi [Gestione](#page-8-0)  [Conservazione\)](#page-8-0).

# <span id="page-7-0"></span>3 – Informazioni

La sezione informazioni è richiamabile dall'icona in alto a destra .

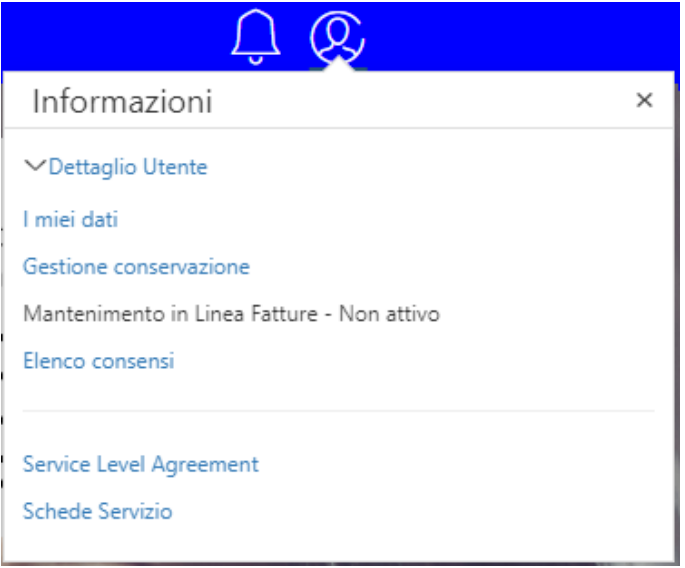

### <span id="page-7-1"></span>3.1 – I miei dati

In questa pagina vengono visualizzati i dati anagrafici del Titolare/Cliente.

Cliccare sul tasto **D** Modifica per procedere con la modifica dei dati anagrafici del Titolare/Cliente.

È possibile effettuare il download dei consumi effettuati dallo studio e dai singoli clienti tramite apposito tasto. Per maggiori informazioni consultare il paragrafo 1.2 – DASHBOARD.

Cliccare su **D** Genera Or-Code per generare l'immagine del QR-code utile per i soggetti che dovranno emettere fattura nei confronti dell'utente che ha generato tale QR-code. Infatti tale codice contiene tutti i dati identificativi utili alla generazione di una fattura.

Cliccare su **D** Aggiorno Partita iva se si vuole modificare la partita iva del cliente. Una volta confermata la modifica, verrà automaticamente effettuato il logout dal portale. Occorrerà quindi effettuare nuovamente il login per verificare l'avvenuta modifica.

### <span id="page-8-0"></span>3.2 – Gestione Conservazione

Al primo accesso al Portale dei Servizi per il titolare di studio, verrà visualizzato il seguente messaggio:

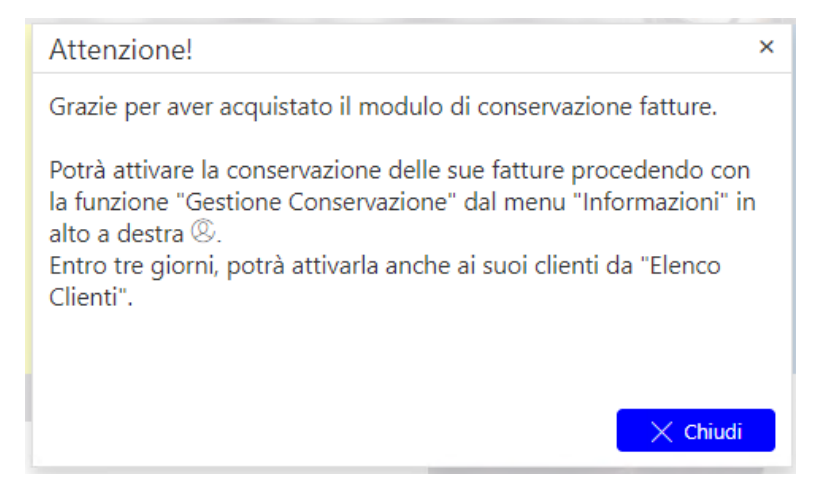

Come indicato nel messaggio è necessario accedere al menu **Gestione Conservazione** per effettuare le relative impostazioni.

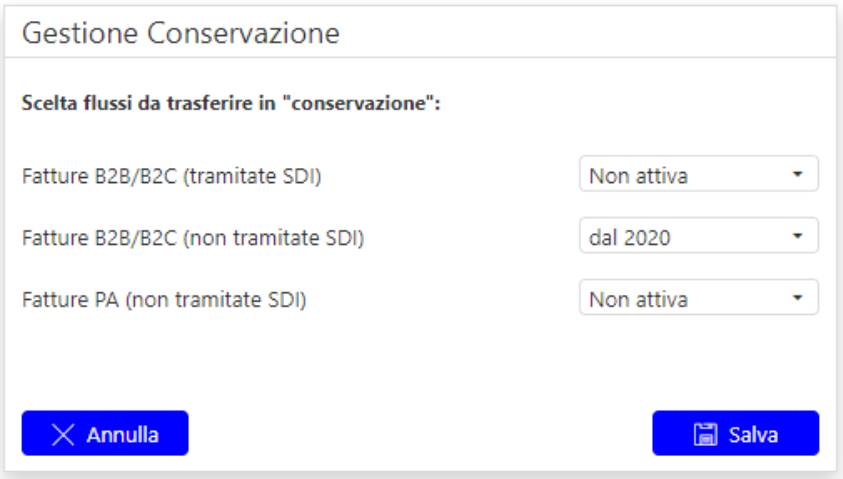

In questa schermata è possibile infatti effettuare la propria scelta sulla tipologia di documenti che si desidera conservare per il titolare di licenza, l'ulteriore titolare e l'azienda.

Sarà possibile effettuare le proprie scelte selezionando per la tipologia desiderata, l'anno di inizio conservazione. Per le fatture tramitate SDI si fa riferimento alla **data di invio/ricezione del documento** (documenti inviati/ricevuti dal 2019 in poi oppure dal 2020 in poi), mentre per le fatture non tramitate SDI si fa riferimento alla **data di importazione** (documenti importati dal 2019 in poi, oppure dal 2020 in poi).

Per i soggetti in possesso del pacchetto **fatturazione PA** di default sarà attiva la conservazione Fatture PA (tramitate SDI).

Sarà dunque possibile scegliere se conservare o meno le Fatture PA (non tramitate SDI) importate sul Portale dei Servizi dal 2019 in poi oppure dal 2020 in poi.

Cliccare su **per salva per salvare le impostazioni effettuate. La conservazione sarà attiva entro 3 giorni.** 

*Novità normative sulla conservazione delle fatture elettroniche in vigore dal 2022*

A partire dal 01/01/2022, in conformità alle Linee Guida agID del 10/09/2020 sulla Conservazione dei documenti informatici, occorre che il **Conservatore** (SIA, il nostro partner tecnologico per la

conservazione dei documenti) e il **Responsabile della Conservazione** (è stato SIA fino a tutto il 2021) siano due figure indipendenti.

Per i privati (no PA) viene riconosciuta esplicitamente la possibilità di individuare un Responsabile della conservazione esterno, a patto che possegga idonee competenze giuridiche, informatiche ed archivistiche e purché sia terzo rispetto al Conservatore, al fine di garantire la funzione di verifica del Titolare dell'oggetto di conservazione rispetto al sistema di conservazione.

In fase di accesso al Portale del titolare di licenza, da Febbraio 2022, sarà richiesto di indicare il Responsabile della Conservazione cliccando su **Conferma** al seguente pop-up che apparirà in automatico

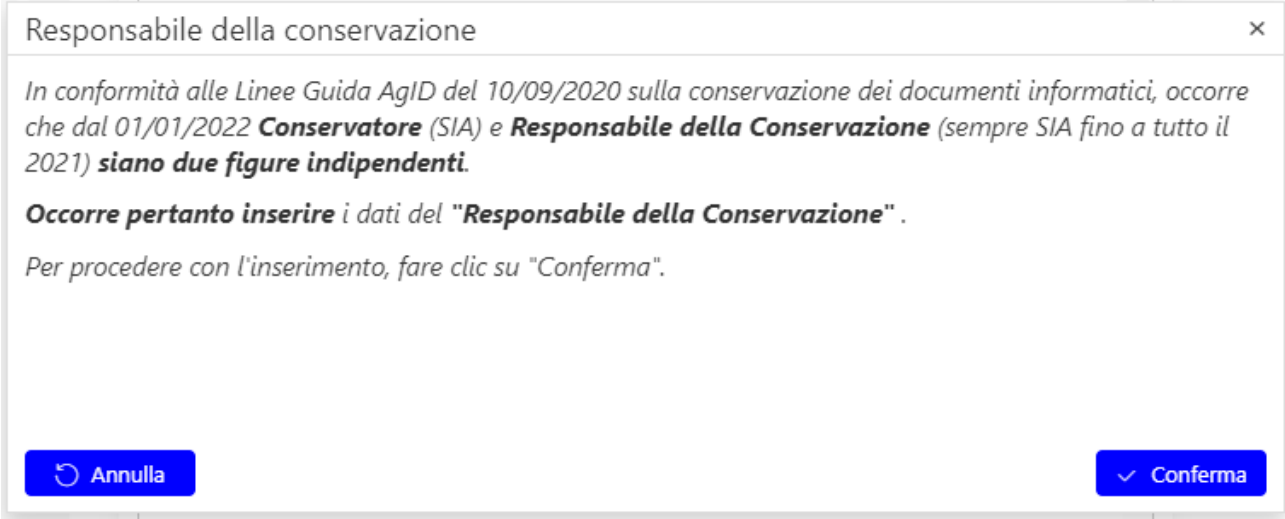

Vista la separazione della figura del responsabile della conservazione rispetto all'eventuale conservatore esterno, nella procedura occorre inserire i dati del responsabile della conservazione, dunque cliccare Conferma per inserire i dati

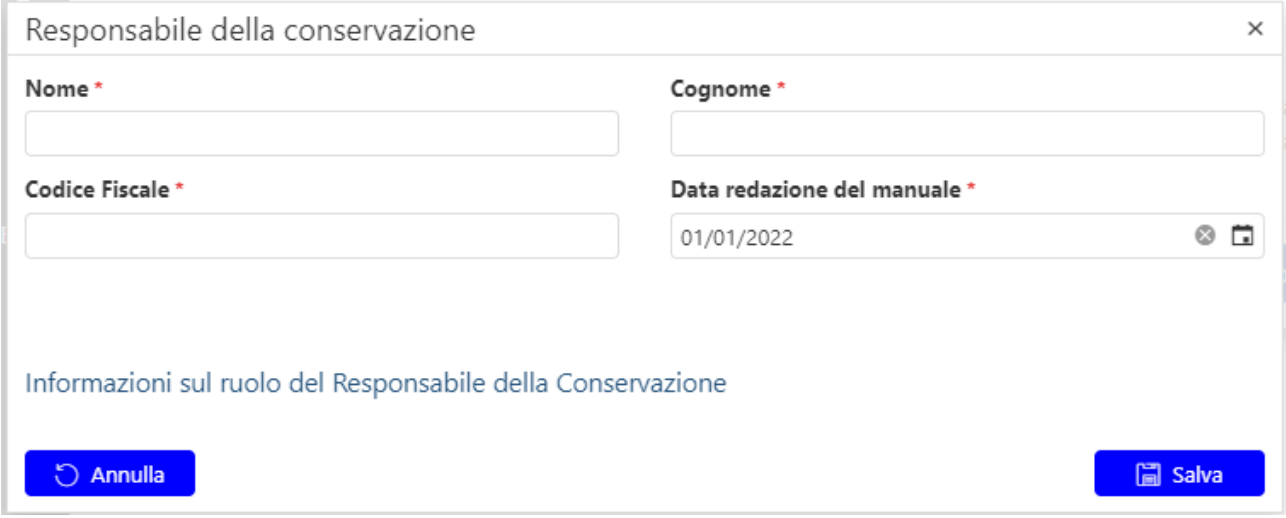

E' possibile inserire questi dati successivamente, cliccando su Annulla ed accedendo al menu di I miei Dati > **Responsabile della Conservazione**

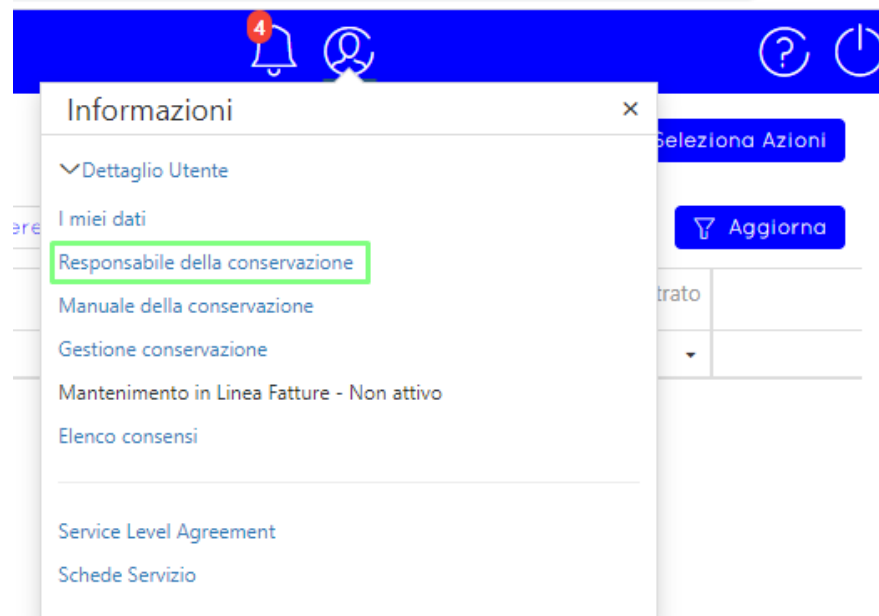

E' possibile consultare e stampare il Manuale della Conservazione anche dal Portale > I miei dati di ciascun utente abilitato alla Conservazione.

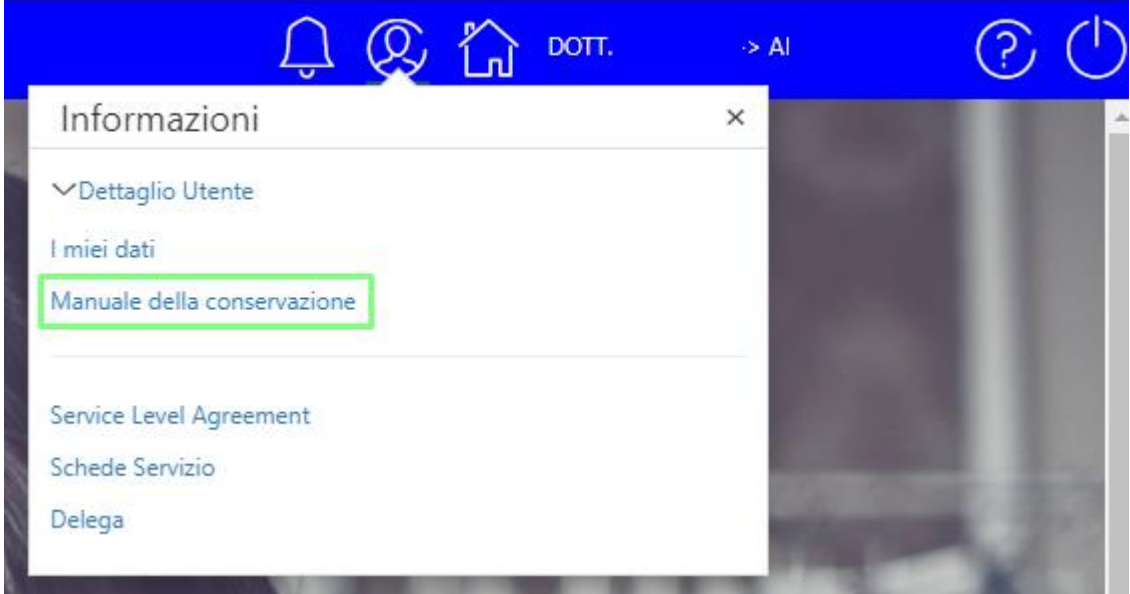

Per effettuare la scelta di quali documenti inviare in conservazione, per i propri clienti, si veda 1.11 Elenco [Clienti.](#page-55-1)

### <span id="page-10-0"></span>3.3 – Mantenimento in Linea Fatture

Il mantenimento in linea Fatture è un nuovo servizio che consente, con un canone annuo, il mantenimento e la tenuta in linea di tutte le fatture nel Portale dei Servizi, oltre il termine di cancellazione (3 anni), perfettamente integrate e fruibili dalla procedura Espando Studio.

Viene indicato in questa sezione se il mantenimento in linea fatture è attivo o disattivo.

Per attivarlo agire dalle dalla tile **E-commerce** e selezionare apposita voce.

# <span id="page-11-0"></span>4 – Dashboard

La Dashboard offre una visione d'insieme sullo stato delle fatture gestite dal portale.

Consente il monitoraggio contemporaneo e centralizzato delle fatture emesse e ricevute.

La mattonella **Fatture Emesse** permette la visualizzazione delle fatture emesse gestite dal portale per il soggetto.

La mattonella **Fatture Ricevute** permette la visualizzazione delle fatture ricevute gestite dal portale per il soggetto.

La mattonella **Fatture Online B2B** permette di accedere alla procedura Fattura Online nell'area del soggetto o di creare una nuova fattura B2B.

La mattonella **Fatture PA** permette di accedere alla procedura Fattura Online – sezione PA, nell'area del soggetto o di creare una nuova fattura PA.

La mattonella **Ordini PA** permette la visualizzazione degli ordini emessi/ricevuti gestiti dal portale per il soggetto.

La mattonella **Elenco Clienti** si divide in due accessi:

- **Elenco Clienti:** apre la pagina in cui è possibile creare le posizioni e le credenziali d'accesso per i clienti dello Studio.
- **Elenco clienti con fatture scartate:** previa conferma su pop-up, permette di accedere alla lista dei Clienti con fatture scartate (notifica presente nel dettaglio notifiche).

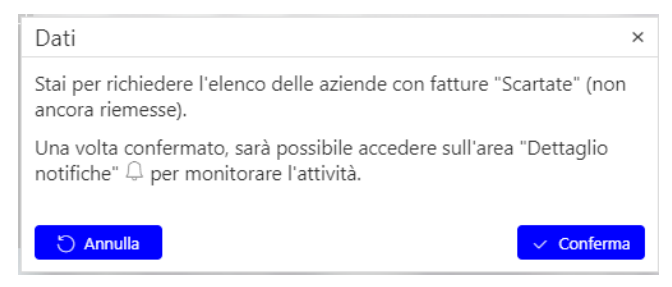

La mattonella **Consumi** mostra:

- il conteggio **delle fatture emesse e ricevute B2B** transitate all'Agenzia delle Entrate.
- il conteggio delle **fatture emesse e ricevute PA** transitate all'Agenzia delle Entrate.
- il conteggio delle **fatture conservate B2B**.

Contattare il proprio ufficio commerciale nel caso in cui le fatture transitate superino il totale delle fatture acquistate.

Nel caso in cui l'utente con cui è stato eseguito l'accesso è quello dello **Studio Associato**, che a sua volta gestisce anche le situazioni dei propri clienti e ha degli ulteriori titolari con i propri clienti, il numero delle fatture rappresenta il totale della sua utenza del Portale più quelle di tutti i suoi clienti, ulteriori titolari e clienti degli ulteriori titolari.

Nel caso in cui l'utente con cui è stato eseguito l'accesso è quello del **professionista associato**, che a sua volta gestisce anche le situazioni dei propri clienti il numero delle fatture rappresenta il totale della sua utenza del Portale più quelle di tutti i suoi clienti.

Nel caso in cui l'utente con cui è stato eseguito l'accesso è quello del **cliente**, il numero dei documenti Emessi/Ricevuti/Conservati rappresenta il totale delle fatture della sua utenza (Sdi e Non sdi).

**Attenzione:** il dato riportato potrebbe non essere aggiornato. Viene riportata la data dell'ultimo aggiornamento. Indicativamente l'aggiornamento del dato avviene ogni 24 ore.

La mattonella **Consumi FOL Vendite e Magazzino** permette di visualizzare le licenze utilizzate di Fatture Online VeM rapportate alle licenze acquistate.

La mattonella **Archivio documenti conservati** consente di visualizzare, nel portale SHS, lo stato dei documenti conservati.

La mattonella **Download fatture per conservazione**, visibile se attivo il programma di conservazione sostitutiva desktop, consente di generare un file zip da scaricare ed importare nella procedura desktop contenente tutte le fatture e relative ricevute da conservare.

La mattonella **Fatture Emesse Scartate**, mostra il conteggio dei documenti con stato 'scartata' e la griglia per visualizzare i documenti al fine di riemetterli.

La mattonella **Comunicazioni** consente di visualizzare i messaggi relativi alla propria utenza (manutenzioni programmate, nuove funzionalità, promozioni, ecc.). È possibile cliccare sulla descrizione per leggere interamente il messaggio nella schermata pop-up. Una volta chiuso, il messaggio verrà automaticamente contrassegnato come 'letto'.

### <span id="page-12-0"></span>4.1 - Download consumi

Se nella mattonella Consumi si sta selezionando l'anno 2018/2019, cliccando su **Download Consumi** è possibile **selezionare il mese** per il quale si vogliono visualizzare i consumi e cliccando il tasto Conferma, scaricare il report.

A questo punto l'operazione di download verrà **accodata nell'area notifiche** visibile da apposita icona

 $\ddot{L}$ . È possibile visualizzare lo stato di creazione del file dalla finestra che si apre cliccando sull'icona precedentemente menzionata. Non appena l'operazione sarà terminata (nel campo descrizione sarà

presente la dicitura "Download consumi mese x completato") cliccare sull'icona per procedere allo scaricamento del file.

Verrà scaricato un file .zip contenente un .xlsx dove, al suo interno, sarà presente un elenco di fatture inerenti quello specifico studio con i relativi sub-titolari e clienti.

**Attenzione**: nel momento in cui viene aperto il file, ricordarsi di rispondere SI al seguente messaggio

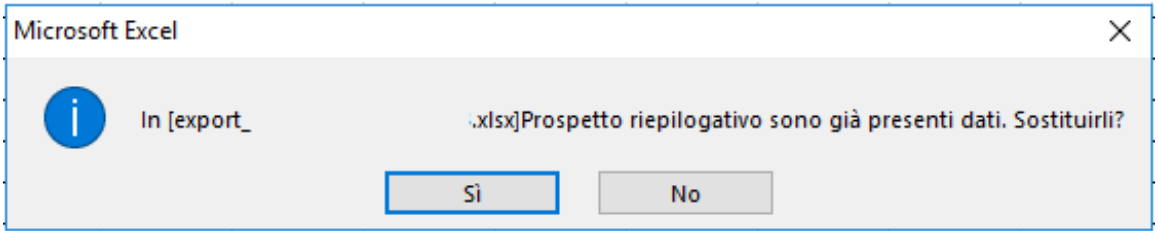

Nel file troverete i 2 seguenti fogli:

**"Prospetto riepilogativo"** contiene una tabella Pivot dove si può evincere un conteggio fatture per cliente divise tra quelle transitate allo SDI e non;

**"Dettaglio movimenti"** con tutte le fatture inerenti al soggetto da cui è stato effettuato il download;

All'interno di **"Dettaglio movimenti"** sono presenti le seguenti colonne per le quali teniamo a spiegare il significato:

- **P.IVA studio** = è la partita IVA dello studio di riferimento
- **P.IVA emittente/ricevente** = è la partita IVA del soggetto a cui è riferita la fattura:
- o Se il tipo fattura è "Attiva" sarà la partita iva dell'emittente;
- o Se il tipo fattura è "Passiva" sarà la partita iva del ricevente;
- **Stato invio** = rappresenta lo stato della fattura. Attenzione, tale stato è valido per le sole fatture attive mentre per le passive non sarà mai valorizzato;
- **SDI** = indica se il documento è stato inviato/ricevuto tramite sdi o importato;
- **Registrata in contabilità** = evidenzia se la fattura è stata importata nella prima nota.
- **Formato** = indica il formato di trasmissione del documento, se Fattura B2B o Fattura PA.
- **Stato Conservazione** = rappresenta lo stato di conservazione del documento.

Per i clienti già abilitati al servizio di assistenza, tramite l'icona **C** posta in alto a destra vicino al nome dell'utente collegato, è possibile inserire una richiesta selezionando la voce "Nuova richiesta assistenza".

### <span id="page-13-0"></span> $4.2 -$  Consumi

Se nella mattonella Consumi è stato selezionato l'anno corrente, cliccando su **Consumi** si aprirà una schermata riepilogativa.

Di default vengono visualizzati i consumi dai mesi di gennaio a dicembre dell'anno corrente ma è

possibile ridurre la ricerca selezionando il mese desiderato e cliccando su  $\boxed{Y}$  Aggiorna

Per lo Studio Associato è possibile visualizzare i consumi del professionista associato e dei suoi

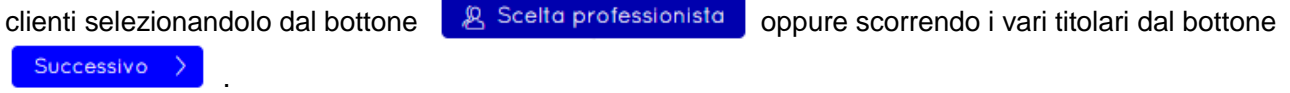

Cliccare su **B** Esporta griglia per salvare su disco il file Excel della griglia.

### **Box Consumi Annuali**

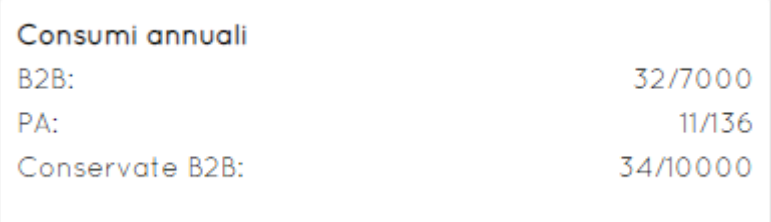

I dati visualizzati fanno riferimento all'anno selezionato.

In caso di superamento del valore dell'acquistato, il titolare della licenza visualizzerà la dicitura "Rilevata eccedenza consumi" all'interno del box e la tipologia di documento che ha raggiunto l'eccedenza verrà evidenziata in rosso.

### **Griglia consumi**

Cliccare in corrispondenza dell'icona Q per visualizzare i consumi di un singolo cliente inserendo parzialmente la denominazione.

Nella griglia sono visualizzati i conteggi relativi a fatture:

- Inviate a Sdi (B2B e PA)
- Conservate B2B (tramitati da Sdi)
- Importate al fine della contabilizzazione (B2B e PA)
- Conservate B2B (non tramite da Sdi)

Cliccare su  $\left|\frac{1}{n}\right|$  per visualizzare il Dettaglio Fatturato (opzione visibile solo per i propri clienti e se il cliente è abilitato a Fatture Online).

Cliccare su  $\Theta$  per accedere direttamente all'area del cliente selezionato (opzione visibile solo per i propri clienti con documenti presenti).

In fondo alla pagina sono presenti i totali.

### Se è stato effettuato l'accesso come **Studio Associato:**

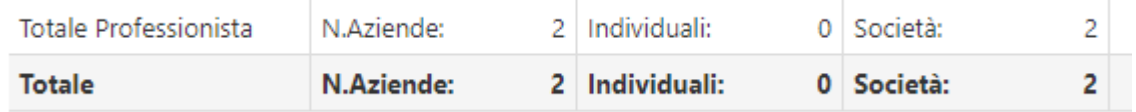

**Totale professionista:** indica il totale dei documenti per il professionista selezionato e i suoi clienti. **Totale:** indica il totale dei documenti per i professionisti selezionati su "Scelta Professionista".

Nb. Qualora non sia stata selezionata nessuna opzione, il Totale indica il totale dei documenti dello studio e di tutti i professionisti.

**N. Aziende**: indica il numero di clienti per il professionista selezionato e complessivi per i professionisti selezionati su "Scelta professionista".

**Individuali**: fa riferimento al numero di ditte individuali rispetto al N. Aziende.

**Società**: fa riferimento al numero di società rispetto al N. Aziende.

### <span id="page-14-0"></span>5 - Fatture emesse e Fatture ricevute

Nelle pagine Fatture Emesse e Ricevute è possibile visualizzare l'elenco delle fatture emesse, ricevute, importate sul portale ed inviate all'Agenzia delle Entrate.

**ATTENZIONE**: al primo accesso le fatture vengono filtrate visualizzando solo i documenti dell'ultimo mese. Se si vogliono visualizzare le fatture precedenti, modificare il filtro data all'interno della pagina.

Di default i documenti presenti nella schermata Fatture Emesse vengono visualizzati con stato 'letto', mentre i documenti presenti nella schermata Fatture Ricevute (ricevuti da SDI) vengono visualizzati con stato 'da leggere'.

### **Filtro data**

Dal 07/02/2020  $\otimes$   $\Box$ al  $07/03/2020$ ® fil

Tale filtro, può essere modificato dall'utente nel limite massimo di 1 anno e deve essere ricompreso nei 2 anni precedenti alla data di sistema. Per azzerare questo filtro, aggiornare la pagina o cliccare nuovamente sulla voce di menu.

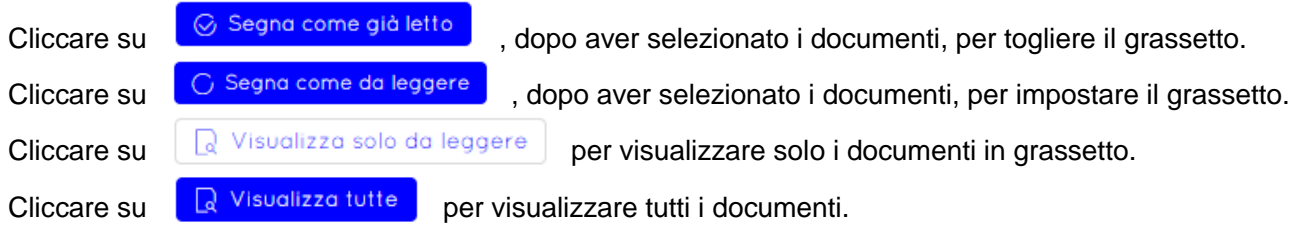

Verrà visualizzato il conteggio dei documenti impostati come 'da leggere' nel menu di sinistra

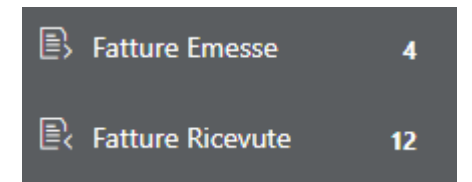

All'interno del menu "Seleziona Funzioni" (Fatture Emesse) sono presenti le seguenti voci:

- Esporta griglia;
- Carica fatture:
- Carica ricevute;
- Download fatture:
- Stampa report bolli;
- Stampa report bolli complessiva;
- Stampa report conservazione;
- Mancata consegna.

Cliccare su **E Esporta Griglia** per salvare su disco il file Excel della griglia.

Cliccare su **E** Carica Fatture per importare ed inviare le fatture emesse o ricevute nel portale (vedi [Carica fatture\)](file:///C:/Users/Ospite/Downloads/Microsoft.SkypeApp_kzf8qxf38zg5c!App/All/PortaleServizi_help%20-%20112%20(2).docx%23CaricaFatture)

Cliccare su **E** Carica Ricevute per importare le ricevute di consegna di fatture B2B/PA importate nel portale (vedi [Carica Ricevute\)](#page-23-1).

Cliccare su **b** Download Fatture per poter effettuare il download delle fatture in formato .xml, .pdf e .p7m

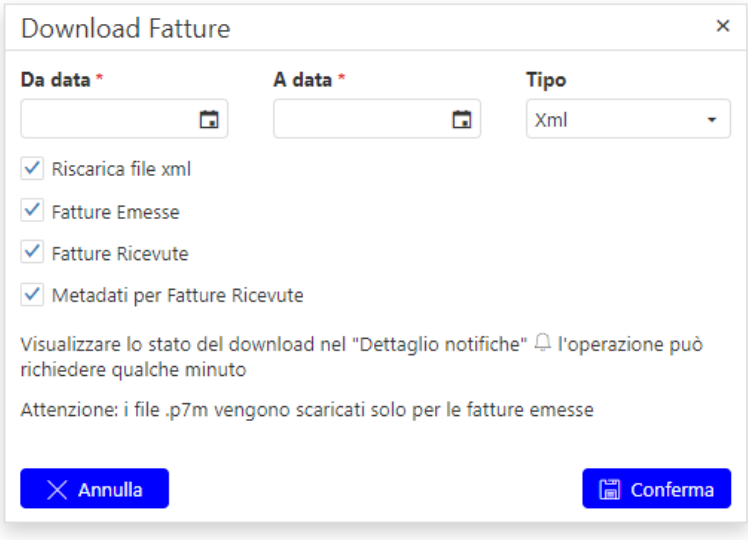

**Nota**: questa operazione non cambierà lo stato di letti/non letti dei documenti compresi nel periodo impostato.

Per evitare di scaricare una seconda volta fatture già scaricate in precedenza, togliere la barratura dal campo "Riscarica file xml". Questa funzione ha effetto a partire dalle fatture scaricate dal 26/01/2021.

L'informazione che la fattura è già stata scaricata, sarà riportata nelle informazioni fattura

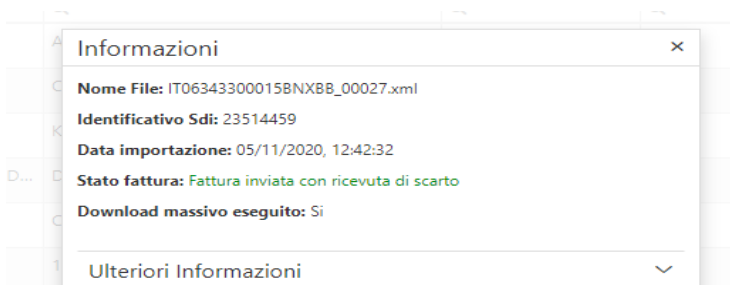

È possibile **scaricare le fatture emesse e/o ricevute** selezionando l'intervallo di date da appositi campi "Da data" "A data" per un limite massimo di 3 mesi.

Dal campo "Tipo" è invece possibile scegliere il formato di scaricamento: .xml, .pdf e .p7m. I file .p7m vengono scaricati solo per le fatture emesse.

Nota:

- le **Fatture emesse** vengono comprese nel file di scaricamento .zip se la "Data fattura" è compresa nel mese selezionato. **I documenti in formato .pdf** avranno il seguente nome file: TipoDocumento\_NumeroDocumento\_DataDocumento(GGMMAAAA).pdf ad **esempio TD01\_01\_30092020.pdf**
- le **Fatture ricevute** vengono comprese nel file di scaricamento .zip se la "Data ricezione" è compresa nel mese selezionato. **I documenti in formato .pdf** avranno il seguente nome file: TipoDocumento\_DataRicezione(GGMMAAAA)\_DataDocumento(GGMMAAAA)\_NumeroDocum ento\_PartivaIVACedente.pdf **esempio TD01\_30092020\_29092020\_01\_12345678911.pdf**
- Apporre il flag su **metadati per Fatture Ricevute** per scaricare unitamente alle fatture ricevute anche il file di metadati.

Cliccando su R Conterma verrà accodata l'operazione di download nell'area notifiche visibile da

apposita icona **2.** È possibile visualizzare lo stato di creazione del file dalla finestra che si apre cliccando sull'icona precedentemente menzionata. Non appena l'operazione sarà terminata (nel campo descrizione sarà presente la dicitura "Download Fatture Emesse/Ricevute mese xxxx completato").

cliccare sull'icona per procedere allo scaricamento del file. Verrà scaricato un file .zip contenente le fatture richieste.

Cliccare su **<sup>et Stampa report bolligion creare una report trimestrale riferita all'utente su cui si è**</sup> posizionati, inerente l'assolvimento dell'imposta di bollo delle fatture.

Cliccare su **Bulgo Stampa report bolli complessiva** per poter creare un report trimestrale riferita all'utente su cui si è posizionati ed ai relativi sub-clienti, inerente l'assolvimento dell'imposta di bollo delle fatture.

Cliccare su **postampa report conservazione** per poter creare una report trimestrale relativamente allo stato di conservazione delle fatture e delle relative ricevute.

Cliccare su **R** Mancata Consegna per visualizzare il numero di fatture che presentano lo stato "mancata consegna" sia per il titolare che per i relativi sub-clienti. È possibile scaricare il report contenente l'elenco di tutti i documenti con questo stato cliccando su **Download Report.**

Cliccare su **E** Azzera contatori scarti per azzerare il contatore delle fatture scartate massivamente.

Cliccare su **E**s Seleziong Azioni per applicare un'azione massiva alle fatture selezionate con apposita barratura. Le azioni possibili sono le seguenti:

- Cancella Documenti;
- Imposta come registrato;
- Imposta come non registrato.

La **"Cancellazione documenti"** può essere effettuata sui documenti che non sono transitati da SDI e che non sono "Registrati".

Il **"Imposta come registrato"** può essere effettuato solo sui documenti che non sono già stati registrati.

Il **"Imposta come non registrato"** può essere effettuato solo sui documenti che sono già stati registrati.

Dopo aver selezionato l'azione da effettuare sui documenti selezionati, verrà aperta una finestra dove verranno restituiti i documenti sui quali è possibile applicare la funzione richiesta e quelli per i quali non è possibile effettuarla perché non rispettano le regole precedentemente descritte.

Confermare per proseguire con l'operazione.

Nelle schermate **Fatture Emesse / Fatture Ricevute** è possibile filtrare i dati nella griglia operando sui

singoli campi dunque cliccando su **EX** Aggiorna . Per resettare i filtri i cliccare su **EX** 

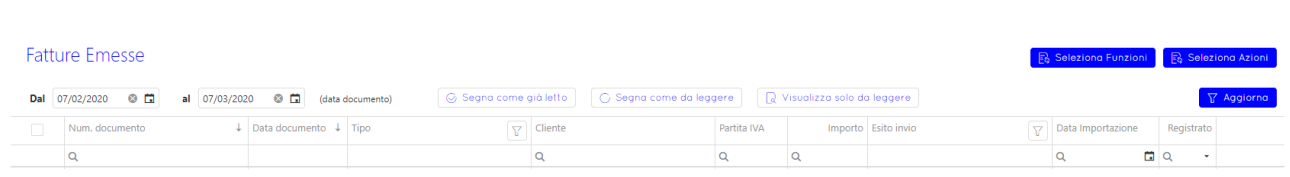

- **Numero documento:** su questo campo è attiva la ricerca con numero documento parzialmente inserito.
- **Data documento:** la ricerca su questo campo non è attiva, fare riferimento al campo Data "Dal - al (data documento)".
- **Tipo Documento:** è possibile filtrare i documenti per tutte le tipologie di documenti B2B, B2C e PA.
- **Cliente:** su questo campo è attiva la ricerca con nominativo parziale del cliente.
- **Partita Iva:** su questo campo è attiva la ricerca con partita iva o codice fiscale parzialmente inserito.
- **Importo:** è possibile filtrare i documenti per importo:
	- o Uguale a un valore;
	- o Maggiore o uguale a un valore,
	- o Minore o uguale a un valore
	- o Compreso tra due valori.
- **Esito invio:** è possibile filtrare i documenti in base all'esito dell'invio, del mancato invio e dell'invio non richiesto:
	- o Scartata
	- o Impossibilità di recapito
	- o Consegnata
	- o Accettata dal committente
	- o Rifiutata dal committente
	- o Accettata per decorrenza termini
	- o Impossibilità di recapito PA
	- o Invio non richiesto i documenti emessi importati manualmente o dalla procedura Recupero da AdE avranno questo stato.
	- $\circ$  Invio non riuscito evidenziato in rosso quando un documento inviato a Sdi è in errore.
- **Conservazione:** è possibile filtrare i documenti per
	- o Conservata;
	- o In Conservazione;
	- o Da Conservare.

(La funzione è presente solo in possesso di Conservazione B2B/PA).

- **Data importazione:** è possibile filtrare i documenti in base alla data di invio/importazione.
- **Registrato:** è possibile filtrare e ordinare i documenti per Registrato/Non Registrato.

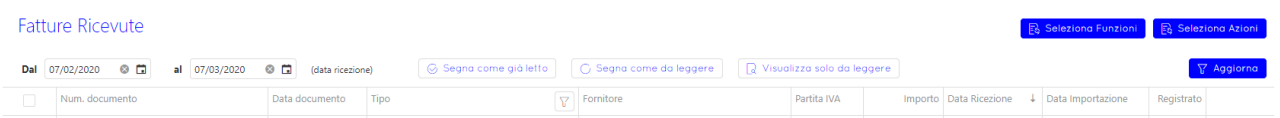

- **Numero documento:** su questo campo è attiva la ricerca con numero documento parzialmente inserito.
- **Data documento:** è possibile filtrare i documenti per data documento.
- **Tipo Documento:** è possibile filtrare i documenti per le tipologie di documenti B2B e semplificati.
- **Fornitore:** su questo campo è attiva la ricerca con nominativo parziale del fornitore.
- **Partita Iva:** su questo campo è attiva la ricerca con partita iva parzialmente inserita.
- **Importo:** è possibile filtrare i documenti per importo:
	- o Uguale a un valore;
	- o Maggiore o uguale a un valore,
	- o Minore o uguale a un valore
	- o Compreso tra due valori.
- **Conservazione:** è possibile filtrare i documenti per
	- o Conservata;
	- o In Conservazione;
	- o Da Conservare.

(La funzione è presente solo in possesso di Conservazione B2B).

 **Data Ricezione:** la ricerca su questo campo non è attiva, fare riferimento al campo Data "Dal al (data ricezione)".

Per i documenti prelevati dalla sezione "**Fatture Messe a Disposizione**" del sito dell'Agenzia delle Entrate – portale Fatture e Corrispettivi dalla procedura "Recupero automatico da AdE" verrà visualizzato un triangolo arancione in prossimità della data ricezione per identificare più velocemente il documento.

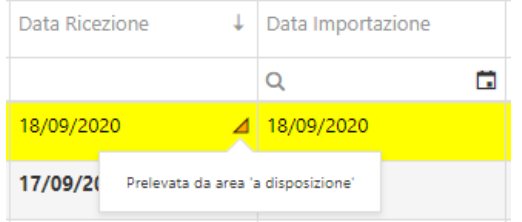

- **Data Importazione**: è possibile filtrare i documenti in base alla data di importazione.
- **Registrato:** è possibile filtrare e ordinare i documenti per Registrato/Non Registrato.

### **Per ogni fattura presente nell'elenco è possibile eseguire più operazioni.**

 Nella colonna "Registrato" è possibile impostare e/o rimuovere la barratura autonomamente interagendo con l'apposito campo.

Ricordiamo che:

- La barratura è riferita all'utente che ha effettuato l'accesso.
- Impostando tale valore la relativa fattura non sarà visualizzata come da contabilizzare nel programma di prima nota.
- Togliendo tale valore la fattura verrà riproposta come da contabilizzare, valutare quindi attentamente di non effettuare doppie contabilizzazioni.

Tale operazione non può essere effettuata dagli utenti con privilegio di sola lettura.

- Cliccare su **Q** per visualizzare il documento (vedi [Anteprima Fatture Emesse/Ricevute\)](file:///C:/Users/Ospite/Downloads/Microsoft.SkypeApp_kzf8qxf38zg5c!App/All/PortaleServizi_help%20-%20112%20(2).docx%23AnteprimaFattRic). **Nota:** questa operazione imposterà automaticamente il documento come 'già letto'.
- Cliccare su  $\Box$  per visualizzare la ricevuta di consegna del documento inviato a SDI. A fondo della schermata verrà visualizzato lo stato di conservazione della ricevuta se attivato apposito modulo.

# File con firma elettronica - Versione 1.0 Ricevuta Consegna Identificativo Sdi: 362603<br>Nome Fie: ITC<br>Hash: 19e4571tC548b59c92cda70da0a52ad5ca7b8i<br>Ibata Ora (Sicalone: 2020.09.0911543:20.000+02:08<br>Data Ora Consegna: 2020-09-0911543:20.000+02:00<br>Data Ora Consegna: 2020-09-01104142:38

Stato Conservazione: In Conservazione

Ricevuta

• Cliccare su  $\mathbb{R}$  per visualizzare le informazioni aggiuntive sul documento selezionato: Nome del file, identificativo SDI (qualora il documento sia tramitato da SDI), data e ora importazione, stato del documento.

### **Ulteriori Informazioni**:

- o **Provenienza Fattura:** il campo è valorizzato con **"Ricevuta da SDI"** qualora il documento sia stato ricevuto dal Sistema di Interscambio, **"Scaricamento Automatico"** qualora il documento provenga dalla procedura "Recupero automatico da adE", oppure **"Caricamento Manuale"** qualora il documento sia stato caricato manualmente o con il Client B2B Service.
- o **Data invio:** il campo è visualizzato solo per i documenti provenienti dalla procedura "Recupero automatico da AdE" e fa riferimento alla data in cui il documento è stato effettivamente consegnato. Per i documenti con stato "Impossibilità di recapito" qualora il Cessionario non ne abbia ancora preso visione verrà valorizzato il campo con la data scaricamento, in caso contrario verrà riportata la data di effettiva presa visione del documento.

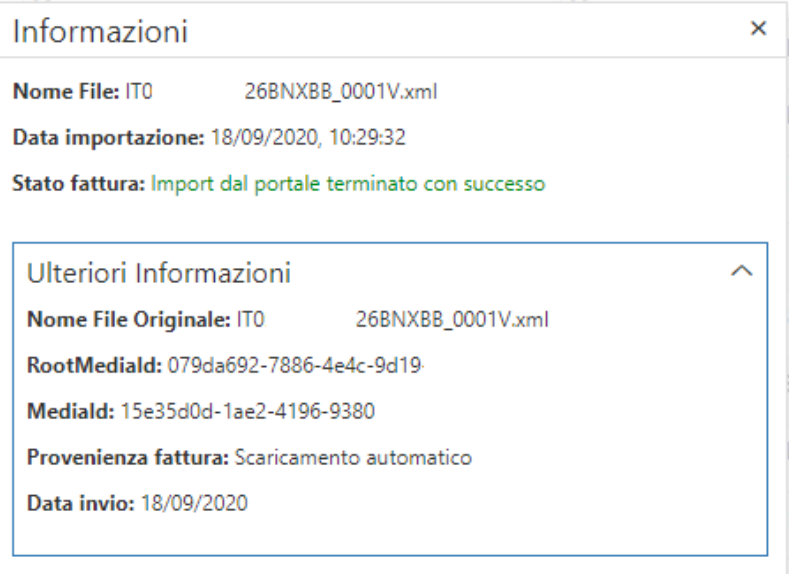

Cliccare su per visualizzare il menu '**Azioni**' riferito al singolo documento.

Per le fatture **Ricevute** dal menu è possibile procedere allo scaricamento del file metadati per il singolo documento:

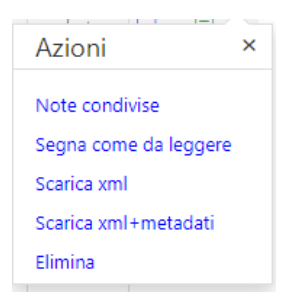

**Note condivise:** permette di inserire delle note riferite al documento. Le note sono in comune tra tutti gli utenti che accedono al Portale dei Servizi. Una volta inserite, verrà visualizzato un triangolo blu in corrispondenza del numero del documento.

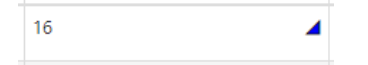

Segna come da leggere / Segna come già letto: permette di impostare/togliere il grassetto sul singolo documento.

**Scarica su disco:** permette di scaricare su disco il file in formato .xml o .p7m della fattura. Per le fatture emesse verrà scaricata anche la ricevuta di consegna. E' possibile scaricare i file p7m solo per le fatture emesse. **Nota:** questa operazione imposterà automaticamente il documento come 'già letto'.

**Elimina:** permette di cancellare la fattura (verrà preventivamente spostata nel cestino)

È possibile cancellare solo le fatture che:

- Non sono state inviate a SDI e non sono state registrate in contabilità.
- Sono state inviate a SDI ma l'invio non è riuscito. In questo caso si dovrà cancellare la fattura e successivamente reimportarla.

Tale operazione non può essere effettuata dagli utenti con privilegio di sola lettura.

**Nota:** se si vuole reimportare una fattura occorre:

- Togliere la barratura di "Registrata" se presente;
- Reimportale la fattura impostando la barratura "Sovrascrivi fattura".

**Nota**: se dopo aver reimportato la fattura appare l'errore (nel log operazioni errate - Fatture):

"Per problemi di comunicazione non è stato possibile importare correttamente la fattura. Rieseguire nuovamente l'importazione"

occorre rinominare il file originale e rieseguire il caricamento fattura.

### <span id="page-22-0"></span>5.1 - Carica Fatture

Questa funzione consente di importare le fatture emesse o ricevute dell'azienda in formato XML e/o P7M.

Nel caso di importazione di fatture emesse è possibile predisporne l'invio all'Agenzia delle Entrate.

Nel caso di importazione di fatture emesse semplificate (FSM10) è possibile predisporne l'invio all'Agenzia delle Entrate.

Nel caso di importazione di fatture emesse PA è possibile predisporne l'invio all'Agenzia delle Entrate (solo se in possesso di apposita licenza).

Se è attiva la conservazione a norma: tutte le fatture B2B e PA importate, sia emesse sia ricevute, saranno inviate in conservazione a norma.

### **Selezione formato di fattura da importare**

Selezionare il formato della fattura:

- Fatture B2B: permette di importare fatture B2B e di predisporne l'invio.
- Fatture PA: permette di importare fatture PA e di predisporne l'invio.
- Fatture B2B/PA (solo per contabilizzazione): permette di importare blocchi di fatture B2B e PA solo al fine della loro contabilizzazione.

### **Selezione tipo di file da importare**

Selezionare il tipo di import da effettuare:

- XML/P7M: permette la selezione dei file XML e P7M delle fatture emesse o ricevute da importare.
- ZIP: selezionare il file zip contenente le fatture emesse o ricevute da importare.

### **Selezione file da importare**

Attenzione:

- Non è possibile caricare più di 30 file alla volta (sia selezionandoli manualmente che presenti all'interno dello .zip).
- Non è possibile caricare file denominati con caratteri speciali (compreso lo spazio)
- Non è possibile caricare file denominati con estensioni multiple (.xml.p7m è accettata mentre .xml.p7m.xml no)

### **Invia le fatture all'Agenzia delle Entrate - solo per caricamento Fatture Emesse**

Selezionare la voce nel caso in cui si desideri inviare tutte le fatture presenti nel file zip all'Agenzia delle Entrate. È possibile effettuare l'invio per le sole Fatture Emesse.

**ATTENZIONE:** È possibile effettuare l'invio delle fatture emesse all'Agenzia delle Entrate solo in fase di import.

**NOTA:** Non sono soggette all'invio all'Agenzia delle Entrate le fatture che vengono importate nel portale ai soli fini della contabilizzazione. Il loro stato sul Portale dei Servizi sarà "invio non richiesto".

**Data presa visione (proposta per la detrazione IVA) -** solo per caricamento Fatture Ricevute

Per le fatture ricevute indicare la data della detrazione IVA.

```
5.1.1 - Autofatture agricoli e similari - solo per 
caricamento Fatture Emesse
```
Impostare la barratura se si vogliono caricare delle autofatture in cui la partita iva del cessionario all'interno del documento è uguale a quella del soggetto su cui si è loggati.

Consigliamo di verificare attentamente che le fatture selezionate siano tutte della stessa tipologia per evitare di effettuare import non coerenti.

Cliccare su  $\overline{R}$  Conferma, per avviare la funzione di importazione/invio delle fatture.

**Nota**: se si vuole reimportare una fattura occorre:

- Togliere la barratura di "Registrata" se presente;
- Reimportale la fattura impostando la barratura "Sovrascrivi fattura".

**Nota**: se dopo aver reimportato la fattura appare l'errore (nel log operazioni errate - Fatture):

"Per problemi di comunicazione non è stato possibile importare correttamente la fattura. Rieseguire nuovamente l'importazione"

occorre rinominare il file originale e rieseguire il caricamento fattura

### <span id="page-23-1"></span>5.2 - Carica Ricevute

Questa funzione consente di importare file xml o .ZIP contenenti le **ricevute** relative all'invio di fatture attive PA e/o B2B già importate sul PdS Bluenext (fatture non tramitate), con stato "Invio non richiesto". Il servizio in esame può essere utilizzato da coloro che, avendo attivato la **conservazione** delle fatture **non tramitate**, desiderano associare a queste le relative **ricevute**.

La tipologia di ricevute deve essere oculatamente scelta in base al <modulo conservazione> acquistato/attivato (B2B e/o PA).

Qualora il soggetto con cui si è loggati non abbia attiva la conservazione sostitutiva per le fatture B2B o PA (non tramitate SDI) verrà visualizzato il seguente messaggio di errore:

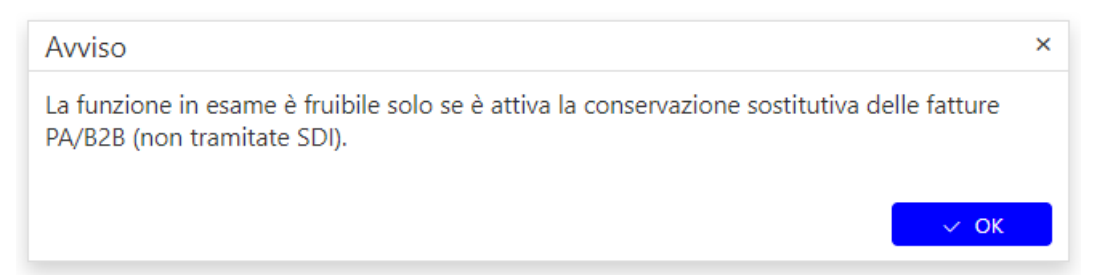

Sarà dunque necessario attivare la tipologia di conservazione desiderata per l'import delle ricevute e la loro conseguente conservazione.

### **Selezione tipo di file da importare**

Selezionare il tipo di import da effettuare:

- XML: permette la selezione dei file XML delle ricevute da importare.
- ZIP: selezionare il file zip contenente le ricevute da importare.

### **Selezione file da importare**

Attenzione:

- Prima di importare le "ricevute" è indispensabile che le relative Fatture elettroniche siano già state importate e il loro stato sia 'Invio non richiesto'.
- Non è possibile caricare più di 30 file alla volta (sia selezionandoli manualmente che presenti all'interno dello .zip).
- I file delle ricevute devono provenire dal sito dell'AdE/FeC.
- Non è possibile caricare file o zip di dimensione complessiva maggiore a 10MB;

### **Esempio nomenclatura fatture e relative ricevute:**

- IT12345678911\_000AB.xml.p7m : file relativo alla fattura.
- IT12345678911\_000AB\_RC\_002.xml : file relativo alla ricevuta di Consegna.
- IT12345678911\_000AB\_MC\_003.xml : file relativo alla ricevuta di Mancata Consegna.
- IT12345678911\_000AB\_NE\_003.xml : file relativo alla ricevuta Accettata/Respinta dalla PA.
- IT12345678911\_000AB\_DT\_003.xml : file relativo alla ricevuta Decorrenza Termini dalla PA.

È consigliabile caricare al massimo due ricevute per ogni fattura PA (ricevuta di consegna + esito), e una sola ricevuta per ogni fattura B2B/semplificata (ricevuta di Consegna o Mancata Consegna).

La procedura, qualora attiva la conservazione dei documenti non tramitati, manderà in conservazione **solo la ricevuta di consegna definitiva**:

- Accettata dal Committente / Respinta dal Committente / Decorrenza dei Termini / Impossibilità di Recapito per le fatture PA
- Consegnata / Impossibilità di Recapito per le fatture B2B/semplificate.

### <span id="page-25-0"></span>5.3 - Anteprima Fatture Emesse/Ricevute

In questa pagina viene visualizzata l'anteprima della fattura: è possibile visualizzare il modello Sogei piuttosto che quello AssoSoftware, cliccando sul tasto

 $E_8$  Visualizza modello Sogei  $\sqrt{E_8}$  Visualizza modello AssoSoftware

Cliccare su **b**<sup>Download</sup> per scaricare la fattura visualizzata.

Cliccare su **et stampa** per stampare la fattura visualizzata.

Cliccare su **P** Allegati: per visualizzare l'elenco degli eventuali allegati presenti nella fattura.

È possibile visualizzare l'anteprima dell'allegato o scaricarlo su disco.

Il tasto è visibile solo se sono presenti allegati all'interno della fattura importata.

### <span id="page-25-1"></span>5.4 - Doppia contabilizzazione

È possibile utilizzare la doppia contabilizzazione (gestione che permette ad ogni utente di visualizzare il proprio valore di "Registrata") con le seguenti modalità:

Il soggetto che deve attivare una propria gestione di contabilizzazione indipendente da quella principale (es. commercialista), può utilizzare sia ai fini dell'import documenti in contabilità sia ai fini della gestione diretta sul portale, le proprie credenziali (username e password).

In questo modo la marcatura "Registrato" sarà riferita a quello specifico utente e non più in comune tra tutti gli utenti che visualizzano il documento registrato.

### <span id="page-25-2"></span>5.5 - Report bolli

Sono disponibili 2 report dei bolli:

- "Report bolli" che evidenzia in maniera analitica la situazione delle fatture per le quali occorre assolvere il bollo.
- "Report bolli complessiva" che evidenzia per ogni cliente del commercialista, il numero di fatture per le quali occorre assolvere il bollo.

Attenzione: potrebbero esserci delle discrepanze tra il calcolo effettuato dall'Agenzia delle Entrate e quanto effettuiamo noi. Questo si deve alla mancata comunicazione da parte dell'Agenzia dell'algoritmo di calcolo adottato su Portale fatture e corrispettivi.

### <span id="page-25-3"></span>6 – Corrispettivi

Nell'area Corrispettivi, vengono riportati i dati dei prospetti di cassa mensili, che TuttOK ed Espando Telematici (Modulo Adempimenti precompilati) prelevano dal sito dell'Agenzia delle Entrate portale Fatture e Corrispettivi.

Per visualizzare i dati dei Corrispettivi giornalieri occorre indicare:

**Periodo:** Cliccare sul mese per cui si desidera visualizzare i corrispettivi giornalieri.

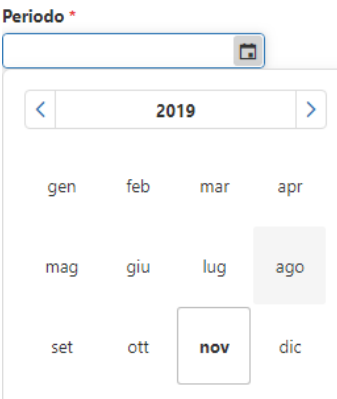

 **Dispositivo RT:** Selezionare dall'elenco il dispositivo di cassa per cui si desidera visualizzare i corrispettivi giornalieri.

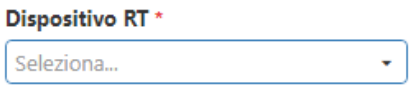

Apporre il flag su **Esponi solo i giorni lavorati** per visualizzare solo i corrispettivi con importi presenti;

È possibile inoltre **filtrare i risultati** agendo su apposito menù selezionando i corrispettivi per Codice Attività oppure accorpando i codici attività.

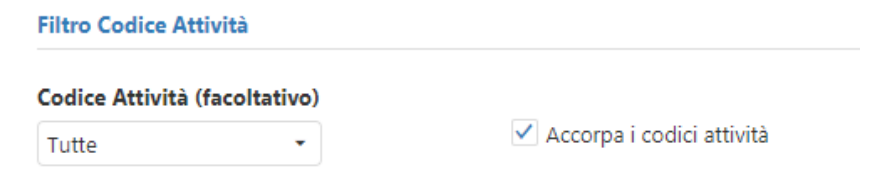

Se il campo è barrato la griglia viene filtrata per Aliquote e Natura totali, altrimenti sono mostrate tutte le attività e le relative aliquote/nature.

Si può decidere di selezionare un solo codice attività per visualizzare la griglia filtrata per solo codice attività.

Cliccare su **Seleziona Funzioni** per visualizzare le funzioni disponibili:

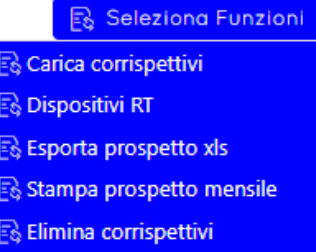

 **Carica Corrispettivi:** da questa funzionalità è possibile caricare manualmente file xml dei corrispettivi.

### **Attenzione:**

I corrispettivi giornalieri vengono automaticamente trasferiti al Portale dei Servizi tramite l'apposita funzione "Prelievo xml corrispettivi" presente in Espando Telematici o TuttOK.Nel caso in cui si decida di importare manualmente i file xml scaricati dal sito F&C/AdE, **per evitare gravi duplicazioni di dati**, è importante evitare di riscaricare lo stesso periodo dalla suddetta funzione (ET/TuttOK).

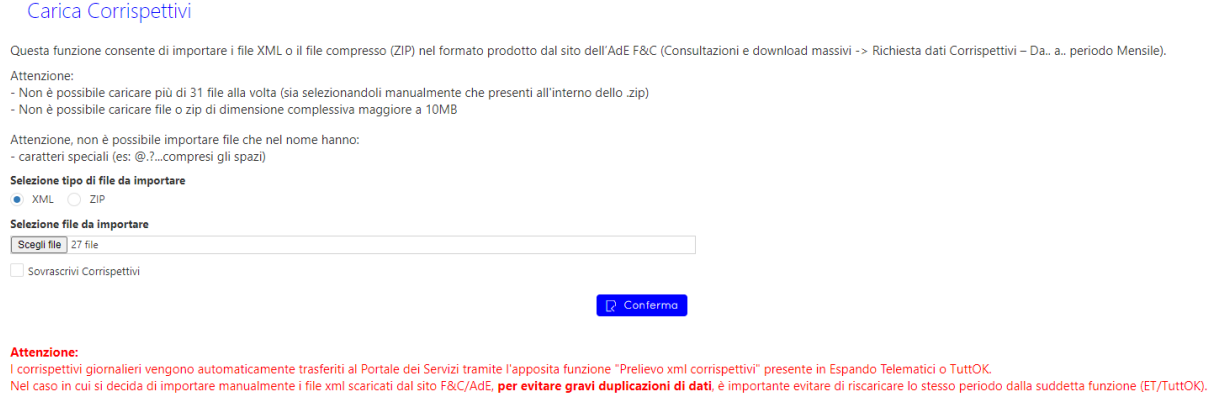

**Dispositivi RT:** da questa funzionalità è possibile attribuire una descrizione al Dispositivo RT.

Si aprirà dunque una finestra con tutti i dispositivi RT presenti e cliccando in corrispondenza della lente sarà possibile impostare la descrizione.

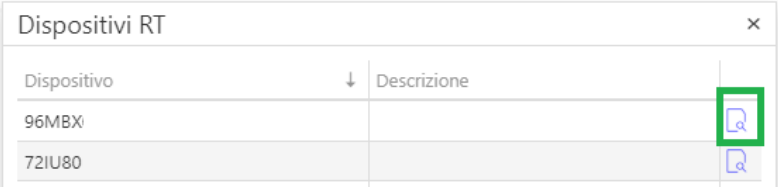

Per salvare la descrizione cliccare su **e della conferma** e quest'ultima sarà riportata nel menù di selezione **Dispositivo RT**.

- **Esporta prospetto xls:** da questa funzionalità è possibile esportare la griglia dei corrispettivi attualmente selezionata in formato excel.
- **Stampa prospetto mensile:** da questa funzionalità è possibile stampare il **prospetto mensile dei corrispettivi.**

La stampa riporta la griglia dei corrispettivi, dove è possibile visualizzare l'importo lordo del corrispettivo giornaliero, che viene dettagliato con la suddivisione di Imponibile ed Imposta, in corrispondenza di ogni Aliquota/Natura operazione valorizzata nel giorno.

 **Elimina corrispettivi:** la funzionalità permette di eliminare **tutto il mese** dei corrispettivi selezionati dai menu **Periodo e Dispositivo RT**.

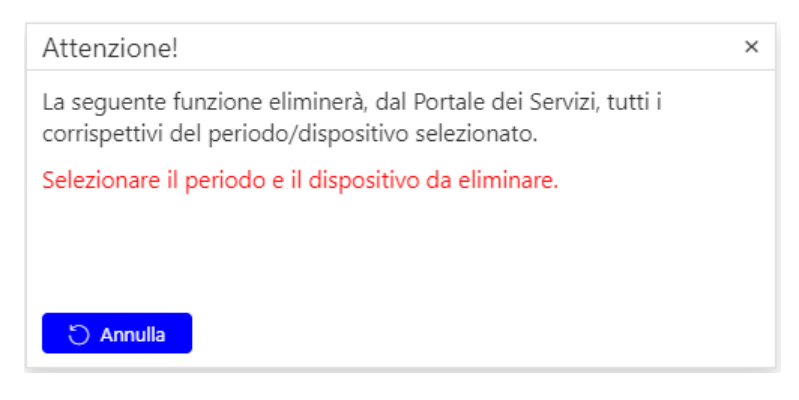

Un avviso richiederà conferma dell'operazione.

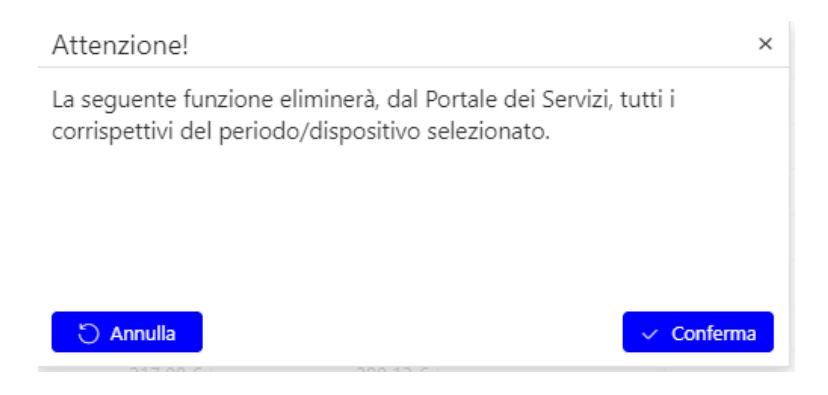

Cliccare su **Seleziona Azioni** per visualizzare le azioni disponibili:

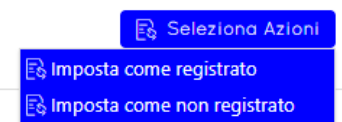

- **Imposta come registrato:** la funzione imposterà come registrati tutti i corrispettivi selezionati.
- **Imposta come non registrato:** la funzione imposterà come non registrati tutti i corrispettivi selezionati.

È possibile rimuovere e/o impostare la barratura di registrato autonomamente interagendo con l'apposito campo.

Ricordiamo che:

- Impostando tale valore il corrispettivo giornaliero non sarà visualizzato come da contabilizzare nel programma di prima nota.
- Togliendo tale valore il corrispettivo giornaliero verrà riproposto come da contabilizzare, valutare quindi attentamente di non effettuare doppie contabilizzazioni.

### **Visualizzazione dei Corrispettivi**

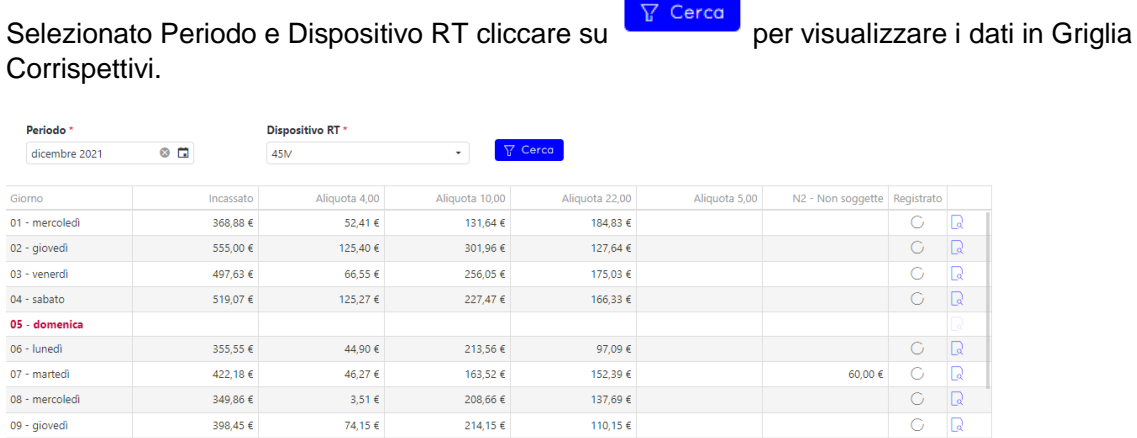

### La **Griglia Corrispettivi** si suddivide in righe e colonne:

- Le colonne si suddividono a loro volta in:
	- **Incassato**, che riporta il totale lordo del corrispettivo giornaliero
	- **Aliquote/ Natura operazione**, che riportano l'imponibile con imposta inclusa
- **Registrato**
- **Dettaglio**
- Le righe riportano i giorni del mese corrispondente.

Per ogni giorno del mese, in cui è indicato un Incasso, è possibile visualizzare il dettaglio del

corrispettivo giornaliero cliccando sulla lente . Nella schermata di dettaglio è previsto un campo "Note", dove poter inserire delle annotazioni. Se vengono inserite delle note, la lente di dettaglio viene contrassegnata con colore rosso  $\frac{1}{q}$ , il dato verrà condiviso tra lo studio e il cliente.

# <span id="page-29-0"></span>7 - Ordini PA

In questa pagina è possibile visualizzare l'elenco degli ordini emessi tramite funzione di invio all'Agenzia delle Entrate e ricevuti da NSO, e degli ordini emessi e ricevuti importati sul Portale.

**ATTENZIONE**: al primo accesso gli ordini vengono filtrati visualizzando solo gli ordini degli ultimi 4 mesi. Se si vogliono visualizzare gli ordini precedenti, modificare il filtro da apposito comando **Terlitra** 

All'interno del menu "Seleziona Funzioni" sono presenti le seguenti voci:

- Esporta griglia
- Carica Ordini
- Download Ordini

Cliccare su **b**<sup>ownload Ordini</sup> per poter effettuare il download degli ordini.

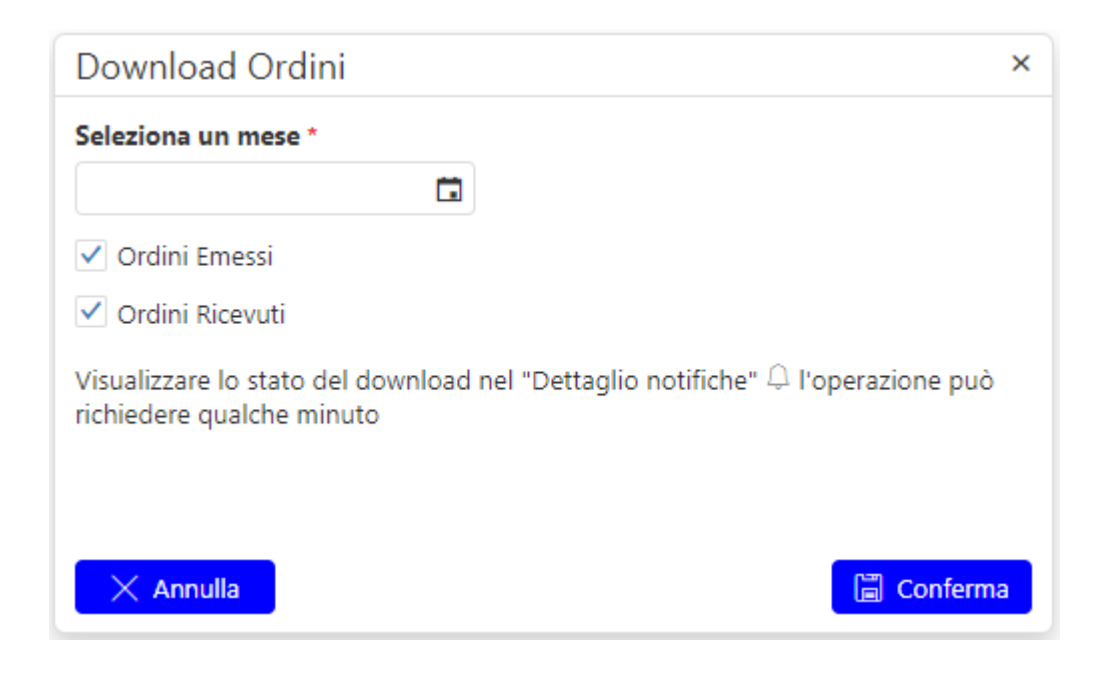

È possibile **scaricare gli ordini emessi e/o ricevuti di un mese alla volta** selezionandolo da apposito campo "Seleziona un mese".

**Nota**: gli "**Ordini emessi/ricevuti"** vengono compresi nello .zip se la "Data ordine" è compresa nel mese selezionato.

Cliccando su R Conterma verrà accodata l'operazione di download nell'area notifiche visibile da

apposita icona  $\sim$ . È possibile visualizzare lo stato di creazione del file dalla finestra che si apre cliccando sull'icona precedentemente menzionata. Non appena l'operazione sarà terminata (nel campo descrizione sarà presente la dicitura "Download Ordini Emessi/Ricevuti mese xxxx completato) cliccare

sull'icona **bull** per procedere allo scaricamento del file.

Verrà scaricato un file .zip contenente gli ordini richiesti.

Cliccare su **Dicarica Ordini**, per importare ed inviare gli ordini emessi o ricevuti nel portale (vedi Carica [Ordini\)](#page-31-0).

E' possibile filtrare i dati nella griglia cliccando su  $\sqrt{Y}$  Filtra

Cliccare su <sup>Be Esporta griglia</sup> per salvare su disco il file Excel della griglia.

Cliccare su **E** Seleziong Azioni per poter selezionare un'azione massiva da applicare agli ordini selezionati con apposita barratura. Le azioni possibili sono le seguenti:

- Cancella Documenti
- Imposta Evasione

La **"Cancellazione documenti"** può essere effettuata solo su ordini iniziali che non sono transitati da NSO e solo su ordini che hanno Evasione impostata come "Non evaso"

Dopo aver selezionato l'azione da effettuare sui documenti selezionati, verrà aperta una finestra dove verranno restituiti i documenti sui quali è possibile applicare la funzione richiesta e quelli per i quali non è possibile effettuarla perché non rispettano le regole precedentemente descritte.

Confermare per proseguire con l'operazione.

Per ogni ordine presente nell'elenco è possibile eseguire le seguenti operazioni:

Se l'ordine è stato inviato all'Agenzia delle Entrate, cliccare su **della colonna "Ricevuta" della griglia**) per visualizzare l'anteprima della ricevuta allegata.

Nella colonna "Esito invio" viene visualizzato lo stato di invio dell'ordine importato.

È possibile impostare l'Evasione autonomamente interagendo con l'apposito campo.

Tale operazione non può essere effettuata dagli utenti con privilegio di sola lettura.

**Nota**: non è possibile impostare l'Evasione per ordini di risposta/diniego perché tale operazione è in contrasto con la natura dell'ordine.

Cliccare su  $\mathbb{\mathbb{R}}$  (nella colonna "Info" della griglia) per visualizzare le ulteriori informazioni sull'ordine selezionato (nome del file e stato dell'invio).

Cliccare su  $\lfloor \cdot \rfloor$  per visualizzare l'anteprima dell'ordine (vedi [Anteprima ordine\)](#page-32-1).

Cliccare su per scaricare su disco il file zip contenente l'ordine e la relativa ricevuta in XML. È possibile anche effettuare lo scaricamento massivo degli ordini.

Cliccare sul tasto  $\Box$  per cancellare l'ordine (verrà preventivamente spostato nel cestino)

È possibile cancellare solo gli ordini che

- Non sono transitati dal NSO
- Sono stati inviati a NSO ma l'invio non è riuscito. In questo caso si dovrà cancellare l'ordine e successivamente reimportarlo
- Hanno Evasione come "Non evaso"

Tale operazione non può essere effettuata dagli utenti con privilegio di sola lettura.

**Nota**: se si vuole reimportare un ordine occorre:

- Impostare Evasione come "Non evaso"
- Reimportare l'ordine impostando la barratura "Sovrascrivi Ordini".

### <span id="page-31-0"></span>7.1 - Carica Ordini

Questa funzione consente di importare gli ordini emessi o ricevuti dell'azienda in formato XML.

Nel caso di importazione di ordini emessi è possibile predisporne l'invio all'Agenzia delle Entrate.

### **Selezione tipo di file da importare**

XML: permette la selezione dei file XML degli ordini emessi o ricevuti da importare.

ZIP: selezionare il file zip contenente gli ordini emessi o ricevuti da importare.

### **Selezione file da importare**

Attenzione:

- Non è possibile caricare più di 30 file alla volta (sia selezionandoli manualmente che presenti all'interno dello .zip)
- Non è possibile caricare file o zip di dimensione complessiva maggiore a 10MB
- Non è possibile caricare file denominati con caratteri speciali (compreso lo spazio)

### **Invia Ordini all'Agenzia delle Entrate - solo per caricamento Ordini Emessi**

Selezionare la voce nel caso in cui si desideri inviare tutti gli ordini presenti nel file zip all'Agenzia delle Entrate.

È possibile effettuare l'invio per i soli Ordini Emessi di tipo Pre-concordato.

**ATTENZIONE:** È possibile effettuare l'invio degli ordini emessi all'Agenzia delle Entrate solo in fase di import.

Cliccare su  $\boxed{R}$  Conferma, per avviare la funzione di importazione/invio degli ordini.

**Nota**: se si vuole reimportare un ordine occorre:

- Impostare Evasione come "Non evaso"
- Reimportale l'ordine impostando la barratura "Sovrascrivi Ordini".

**Nota**: se dopo aver reimportato l'ordine appare l'errore (nel log operazioni errate - Ordini):

"Sono stati riscontrati dei problemi durante il caricamento dell'ordine. Nel caso esso sia già presente ricordiamo che non è possibile reimportarlo, altrimenti riprovare l'importazione."

occorre rinominare il file originale e rieseguire il caricamento dell'ordine.

**Nota**: è possibile sovrascrivere solo ordini che hanno i dati identificativi (numero documento, data documento e partita iva dell'acquirente) uguali a quelli dell'ordine che si sta importando

### <span id="page-32-0"></span>7.2 - Filtra Ordini

La funzione permette di filtrare i righi della griglia Ordini PA in base ai filtri indicati.

Cliccare su <sup>Q Cerca</sup> per eseguire la ricerca.

I risultati di ricerca verranno visualizzati nella griglia della pagina principale.

Per annullare i filtri di ricerca cliccare su  $\frac{X}{X}$ .

### <span id="page-32-1"></span>7.3 - Anteprima Ordini

In questa pagina viene visualizzata l'anteprima dell'ordine o della ricevuta selezionata.

In caso di visualizzazione dell'anteprima dell'ordine:

Cliccare su **b**<sup>bownload</sup> per scaricare l'ordine visualizzato.

Cliccare su e <sup>Stampa</sup> per stampare l'ordine visualizzato.

Cliccare su **E** Allegati: per visualizzare l'elenco degli eventuali allegati presenti nell'ordine.

È possibile visualizzare l'anteprima dell'allegato o scaricarlo su disco.

Il tasto è visibile solo se sono presenti allegati all'interno dell'ordine importato.

### <span id="page-33-0"></span>7.4 - Conservazione Ordini

Gli ordini tramitati dal NSO (inviati e ricevuti) andranno in conservazione automaticamente. Sarà possibile seguirne lo stato di conservazione dalla colonna 'Conservazione' presente nella schermata.

# <span id="page-34-0"></span>8 - Log Operazioni

In questa pagina è possibile visualizzare gli elenchi delle operazioni di import e invio delle fatture e degli ordini, e verificarne lo stato.

È possibile visualizzare le **operazioni concluse** e le **operazioni errate** con il dettaglio degli errori.

Cliccare su  $\frac{1}{2}$  per visualizzare il dettaglio dell'attività.

Ogni sezione è suddivisa in tre parti: Fatture, Ordini e Corrispettivi.

### <span id="page-34-1"></span>8.1 – Download da AdE

La funzionalità permette di visualizzare le operazioni di scaricamento fatture dal sito dell'Agenzia delle Entrate se in possesso di apposito modulo.

- **Data attività**: data in cui è stata effettuata l'operazione
- **Soggetto**: Denominazione del soggetto
- **Partita iva: Partita iva del soggetto**
- **Emesse/Ricevute**: le colonne indicano il numero di documenti che sono stati scaricati suddivisi per **B2B/PA**, **B2B/Messe a disposizione**\*.
- **Note/Errori**: Dettaglio dell'errore riscontrato
- **Intermediario**: intermediario su cui si è presentato l'errore riscontrato.

\*Le fatture "Messe a Disposizione" sono i documenti ricevuti che lo SDI non è riuscito a recapitare per impossibilità tecniche oppure perché è stato indicato il codice destinatario 0000000. **Questa tipologia di documento non è impostabile per lo scaricamento poiché avviene automaticamente.**

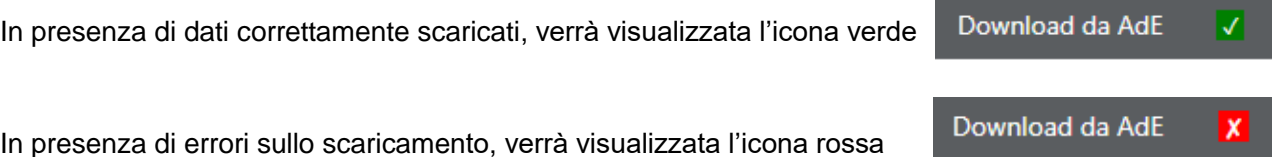

Cliccare su **B** Esporta griglia per salvare su disco il file Excel della griglia.

Prima dell'esportazione sarà possibile scegliere il periodo di riferimento delle operazioni e la partita iva del soggetto. Qualora non venga indicato nessun dato nel campo "Partita iva del soggetto" verranno scaricate tutte le operazioni effettuate nel periodo selezionato per tutti i soggetti.

Cliccare su **C** Info desione per maggiori informazioni sul all'Adesione al Servizio di Consultazione delle Fatture Elettroniche di AdE.

### <span id="page-35-0"></span>8.2 - Log Attività

In questa pagina è possibile visionare le attività di login e logout effettuate dall'utente amministratore. Le informazioni visualizzate sono: Data / Ora Attività, Nome utente che ha effettuato l'operazione e attività effettuata.

### <span id="page-35-1"></span>8.3 - Gestione Fatture Emesse Scartate

La nuova funzionalità consente di monitorare i documenti emessi con ricevuta di scarto. Il servizio è attivo su tutti i documenti inviati tramite il Portale dei Servizi dal 10 Maggio 2021.

La mattonella Fatture Emesse, integrata con l'apposito contatore degli eventuali scarti, è disponibile per:

- I professionisti e/o studi associati e le relative aziende collegate (clienti di studio)
- Le aziende autonome o Capogruppo e relative sub-aziende.

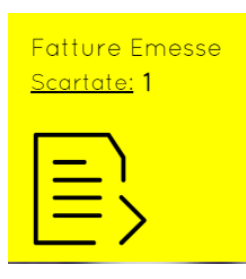

### <span id="page-35-2"></span>8.3.1 - Funzionamento del contatore scartate

In tutti i documenti emessi dal 10/05/21, viene automaticamente monitorato l'esito delle ricevute SdI e, in presenza di scarto, il relativo contatore sarà incrementato.

Qualora il cliente proceda a riemettere il documento con gli stessi riferimenti (numero documento/data), il contatore in esame verrà automaticamente decrementato.

Dalla Dashboard, sull'icona delle Fatture Emesse, basterà cliccare sulla parola **Scartate** per accedere all'apposito elenco.

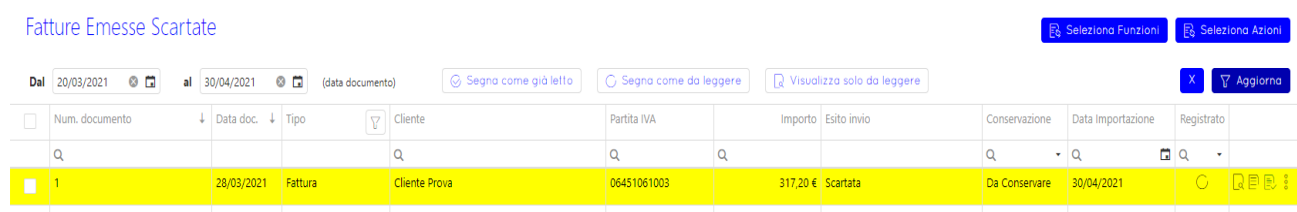

### **Casi particolari**

Se la fattura in esame verrà re-inviata con una diversa numerazione/data oppure non verrà riemessa, non sarà possibile (per il Portale dei Servizi) sovrascrivere il documento precedentemente "scartato" e quindi, il relativo "contatore scarti" sarà disallineato. Al tal fine, su ogni documento in elenco, è disponibile un'apposita funzione "Decrementa n. scarti" che consente di **forzare il contatore.**

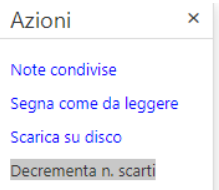

**NOTA BENE**: prima di operare il decremento "manuale" del contatore scartate, consigliamo di accertarsi su quale sarà l'evoluzione del documento in esame:

- 1. Ri-emissione (entro 5 gg) con stesso n.ro e data: allineamento automatico del contatore
- 2. Emissione di un documento con diverso n.ro/serie e/o data: allineamento contatore manuale
- 3. Non emissione del documento scartato: allineamento contatore "manuale.

Dopo aver attivato la funzione **Decrementa n.ro scarti**, il documento in esame non sarà più visibile nella lista delle **Fatture Emesse Scartate** ma sarà comunque disponibile nella lista **Fatture Emesse**, con l'aggiunta di una nota condivisa per ricordare la scelta precedentemente effettuata:

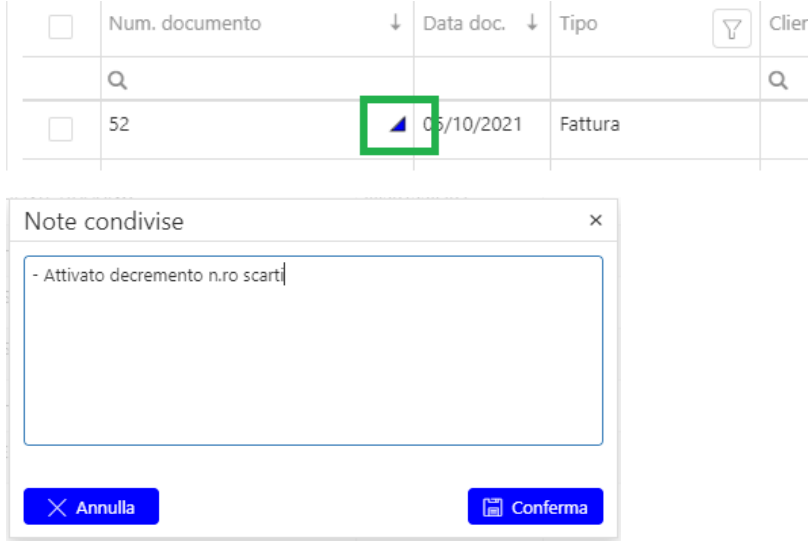

È inoltre disponibile la funzionalità **Azzera contatori scarti** nel menu **Seleziona Funzioni** della schermata **Fatture Emesse** al fine di azzerare massivamente il contatore presente nella Dashboard.

Un messaggio richiederà la conferma dell'operazione:

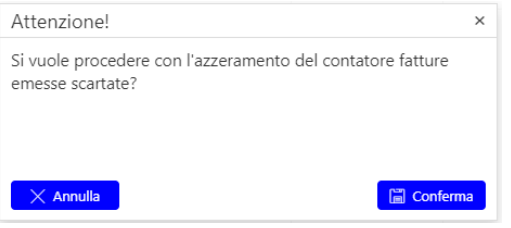

### <span id="page-36-0"></span>8.3.2 - Elenco clienti con documenti scartati

Il professionista o l'azienda autonoma capogruppo, tramite una nuova funzione presente nella mattonella **Elenco clienti con fatture Scartate** potrà monitorare la situazione delle fatture scartate di tutti i clienti di studio o sub-aziende.

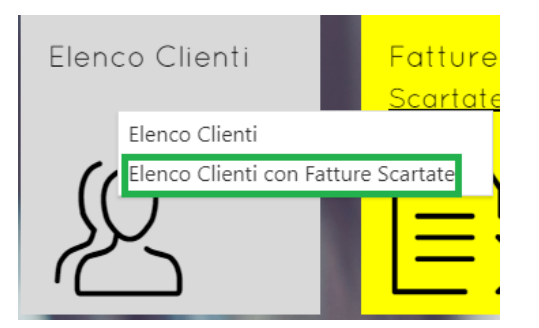

Dal Dettaglio Notifiche, completata l'elaborazione, verrà esposta la sottostante informazione:

Generazione Lista Clienti con Fatture Scartate completato

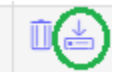

Cliccando sull'icona cerchiata, sarà disponibile la lista dei soggetti con fatture scartate e, tramite l'apposita funzione (freccia), si potrà accedere al portale dei servizi per le opportune verifiche.

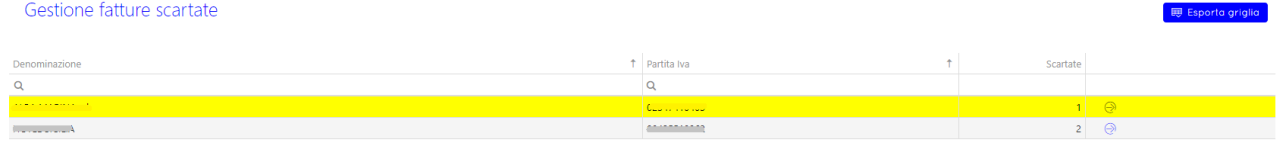

# <span id="page-37-0"></span>9 - Cestino

In questa pagina viene visualizzato l'elenco delle fatture eliminate manualmente dall'utente (sezione Fatture Attive/Fatture Passive) e l'elenco degli ordini eliminati manualmente dall'utente (sezione Ordini).

Il campo Data **"Dal - al (data documento)"** può essere modificato dall'utente nel limite massimo di 1 anno e deve essere ricompreso nei 2 anni precedenti alla data di sistema.

È possibile svuotare il cestino cliccando sul tasto **il stupiccestino** per la sezione che si sta visualizzando.

### <span id="page-37-1"></span>10 – Gestione Intermediari

La funzione viene attivata in presenza dei seguenti moduli:

- Recupero da AdE
- Crediti e Superbonus (bundle o moduli singoli)
- Imposta di Soggiorno

La Gestione Intermediari permette di gestire gli intermediari con delega a Fatture e Corrispettivi o Cassetto fiscale**.** 

**Qualora in possesso di licenza Espando Telematici/TuttOk la funzionalità sarà in sola visualizzazione, l'inserimento e la modifica di intermediari dovrà essere gestita dall'apposito applicativo.**

**NB:** Se all'interno dell'applicativo lo studio non è in possesso del modulo Cassetto Fiscale sarà possibile procedere all'inserimento del codice segreto direttamente da interfaccia anche in caso di sincronizzazione.

Le funzionalità di inserimento, modifica, cancellazione intermediari ed incaricati potranno essere effettuate unicamente dal titolare della licenza. Eventuali ulteriori titolari avranno solo la possibilità di recuperare la scadenza/reimpostare la password per gli intermediari a logo abilitati.

### <span id="page-38-0"></span>10.1 – Dati Intermediari

Cliccare su <sup>24</sup> Aggiungi per inserire un nuovo intermediario.

Cliccare su **B** Esporta griglia per salvare su disco il file Excel della griglia.

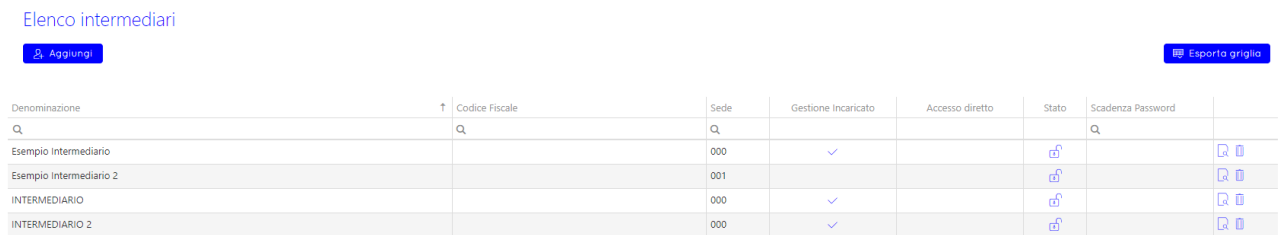

**Gestione incaricato:** il flag presente in questa colonna indica che per l'intermediario inserito è presente almeno un incaricato associato.

**Accesso diretto:** il flag presente in questa colonna indica che per l'intermediario inserito è stata apposta la barratura su 'Credenziali personali (assenza di delega)'.

**Stato:** qualora le credenziali inserite siano attive e funzionanti il lucchetto sarà aperto, verificare le credenziali qualora il lucchetto sia rosso e chiuso.

**Scadenza password:** il campo verrà valorizzato automaticamente dopo aver effettuato la procedura di recupero scadenza dalla schermata Credenziali AdE.

Cliccare su **e** per visualizzare il dettaglio dell'intermediario.

Cliccare su  $\blacksquare$  per eliminare l'intermediario.

<span id="page-38-1"></span>10.1.1 - Aggiungi Intermediari

Compilare i dati richiesti dalla schermata Anagrafica e Credenziali AdE.

Apporre la barratura su 'Credenziali personali (assenza di delega)' nel caso in cui l'intermediario indicato sia un'azienda censita sul Portale dei Servizi con accesso diretto.

Credenziali personali (assenza di delega): (da attivare se il soggetto in esame non è un intermediario ma un'azienda cone 'accesso diretto')

Nella sezione Credenziali AdE inserire le credenziali di accesso ad Entratel/FiscoOnline dell'intermediario: in assenza di uno dei tre campi richiesti, non sarà possibile procedere. Qualora siano presenti uno o più incaricati, questa sezione non è obbligatoria.

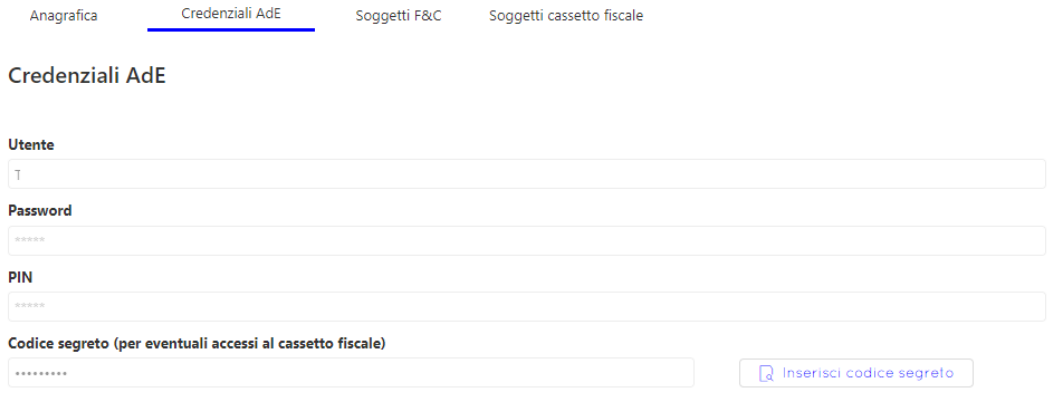

Il campo **codice segreto** unitamente alla tab **Soggetti Cassetto Fiscale** è presente unicamente con l'attivazione del modulo Crediti e Superbonus (bundle o singoli moduli) per lo scaricamento dei crediti da Cassetto Fiscale.

La funzione **Inserisci codice segreto** sarà visibile solo in caso di sincronizzazione dati con TuttOk/Espando Telematici per poter permettere all'utente l'inserimento del codice in assenza del modulo attivo sull'apposita procedura.

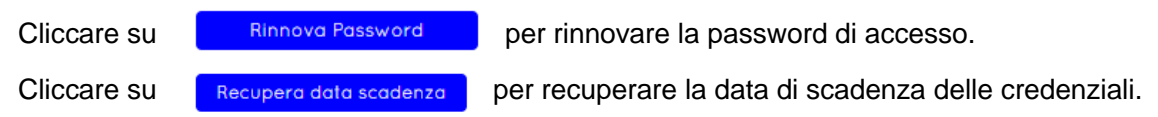

Compilare le sezioni Anagrafica e Credenziali AdE dunque eseguire il salvataggio prima di effettuare il recupero della scadenza o rinnovare la password di accesso.

### <span id="page-39-0"></span>10.1.2 – Incaricati

La sezione Incaricati verrà visualizzata in questa schermata solo in presenza di un codice fiscale numerico nella scheda Anagrafica.

Cliccare su <sup>24 Aggiungi</sup> per inserire un nuovo incaricato. L'incaricato inserito verrà salvato nella schermata **Dati Incaricati**.

Cliccare su **continuita de la per associare all'intermediario**, un incaricato già presente su **Dati Incaricati**.

Compilare la schermata **Nuovo Incaricato** dunque eseguire il salvataggio prima di effettuare il recupero della scadenza o rinnovare la password di accesso.

**Cognome**: Cognome dell'incaricato.

**Nome**: Nome dell'incaricato.

**Codice fiscale:** Codice fiscale dell'incaricato.

**Predefinito**: il campo è barrato automaticamente all'inserimento del primo incaricato. Se presenti più incaricati, inserire la barratura sull'incaricato predefinito per l'intermediario su cui si è posizionati.

**Stato:** qualora le credenziali inserite siano attive e funzionanti il lucchetto sarà aperto, verificare le credenziali qualora il lucchetto sia rosso e chiuso.

**Scadenza password:** il campo verrà valorizzato automaticamente dopo aver effettuato la procedura di recupero scadenza.

Cliccare su  $\mathbb Q$  per visualizzare il dati inseriti nell'incaricato.

Cliccare su  $\bar{P}_4$  per rinnovare la password di accesso.

Cliccare su per recuperare la data di scadenza delle credenziali.

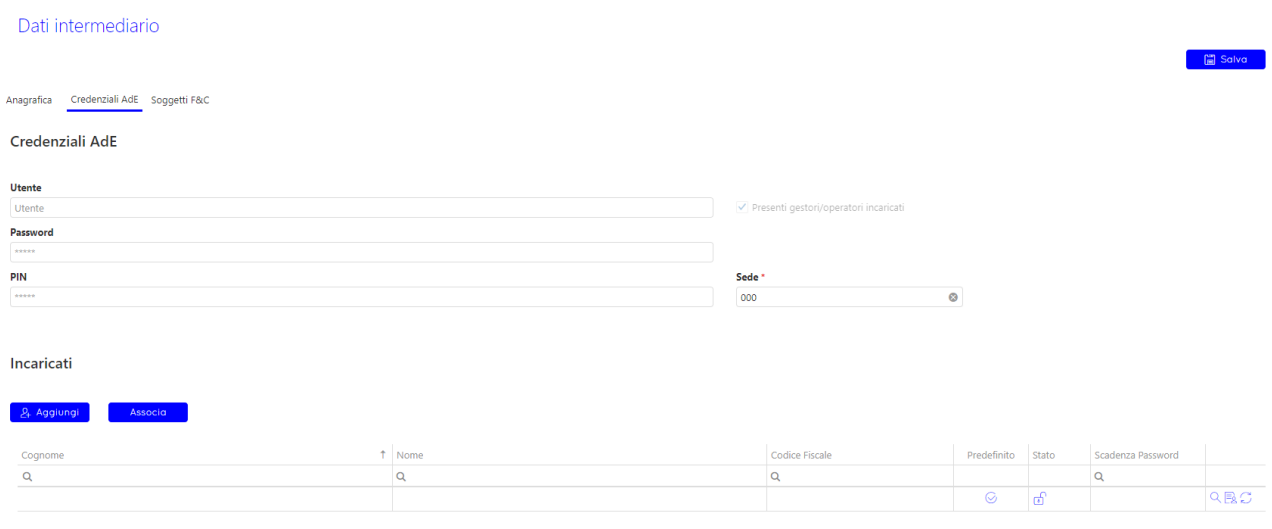

### <span id="page-40-0"></span>10.1.3 - Soggetti F&C

In questa schermata è possibile importare i soggetti presenti su Fatture e Corrispettivi per cui l'intermediario indicato è in possesso di delega ai servizi di Fatturazione (punto 1: Consultazione e acquisizione delle fatture elettroniche e dei loro duplicati informatici).

Cliccare su per importare i soggetti nella griglia. **Sarà possibile impostare le tipologie di fatture da scaricare solo i soggetti già censiti nel Portale dei Servizi Bluenext presenti in Elenco Clienti per l'utenza a cui si sta accedendo.**

NB. **Lanciare la funzionalità una sola volta, periodicamente la lista verrà aggiornata in caso di cambiamenti.**

**Denominazione:** Denominazione del cliente con cui è stato effettuato il censimento. Su questo campo è attiva la ricerca con denominazione parzialmente inserita.

**Codice Fiscale:** Codice Fiscale del cliente indicato in fase di censimento. su questo campo è attiva la ricerca con codice fiscale parzialmente inserito.

**Data Inizio/Scadenza Delega:** data inizio validità e data scadenza validità della delega ai servizi di fatturazione.

**Data adesione:** data in cui è stata data l'adesione al servizio di consultazione delle fatture elettroniche su AdE. In mancanza di questa adesione la procedura non sarà in grado di acquisire le fatture per il cliente in oggetto.

**Ultima attività:** data in cui è stata effettuato l'ultimo tentativo di scaricamento delle fatture da AdE.

Cliccare su  $\bigcirc$  per impostare la tipologia di fatture da scaricare da AdE. Al termine dell'operazione

l'icona diventerà  $\mathcal G$ 

Indipendentemente dalla periodicità IVA dell'azienda selezionata, è possibile attivare lo scaricamento delle fatture emesse/ricevute con modalità retroattiva limitatamente a Mese (precedente) o Trimestre (corrente/precedente) in base alla data di attivazione del servizio.

Il servizio di scaricamento automatico utilizzerà l'impostazione scelta solo una volta. Esclusivamente per il primo accesso ai dati presenti sul sito F&C. Successivamente, allineerà periodicamente i documenti in modo progressivo rispettando la cronologia degli stessi (PdS= AdE).

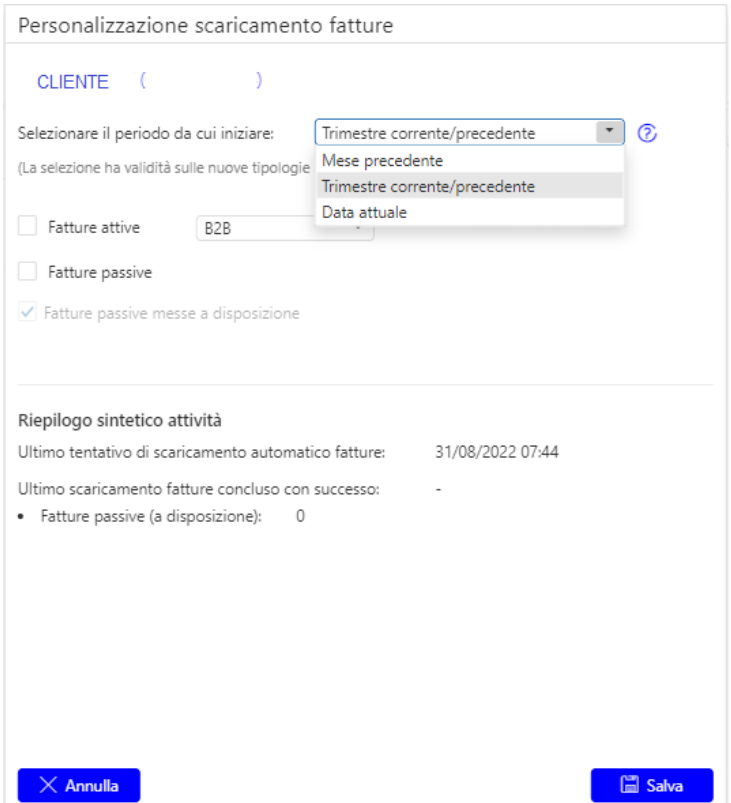

### **Selezionare il periodo da cui iniziare:**

- **Data attuale:** selezionando questa opzione, il servizio preleverà le fatture dalla data odierna;
- **Mese precedente:** selezionando questa opzione, il servizio ricercherà/preleverà le fatture dal primo giorno del mese precedente rispetto alla data in cui è stata effettuata l'attivazione;

**Esempio:** attivazione 19 luglio - Tipologia: Fatture attive B2B. Il servizio (da noi schedulato), al primo accesso, preleverà "una tantum" le fatture selezionate presenti sul sito dell'Ade dal 1 giugno.

- **Trimestre corrente/precedente:** selezionando questa opzione, la data di inizio scaricamento sarà
	- o Se attivata nei primi due mesi del trimestre, il primo giorno del trimestre precedente;
	- o Se attivato l'ultimo mese del trimestre, il primo giorno del trimestre corrente.

**Esempio:** Se il soggetto viene attivato nei mesi di: Marzo – Giugno – Settembre – Dicembre (**3,6,9,12**) il servizio ricercherà le fatture dal primo giorno del **trimestre corrente.**

Attivazione il **20 Settembre** > verranno prelevati i documenti presenti sul sito dell'AdE dal **1° Luglio (trimestre corrente).**

Se un soggetto viene attivato in un mese diverso dai precedenti, il servizio preleverà i documenti dal primo giorno del **trimestre precedente.**

Attivazione il **23 Luglio** o il **18 Agosto >** il servizio preleverà i documenti **dal 1° Aprile (trimestre precedente).**

Eventuali fatture già presenti sul PdS verranno ignorate evitando dunque una duplicazione di dati.

**Fatture Attive:** selezionare l'opzione B2B/PA/Entrambe dopo aver apposto la barratura.

**Fatture Passive:** apporre la barratura per scaricare le fatture passive.

**Fatture passive messe a disposizione:** Le fatture "Messe a Disposizione" sono i documenti ricevuti che lo SDI non è riuscito a recapitare per impossibilità tecniche oppure perché è stato indicato il codice destinatario 0000000. **Questa tipologia di documento viene scaricata automaticamente senza effettuare alcuna impostazione.**

**Riepilogo sintetico attività:** i campi saranno valorizzati automaticamente ogni volta che il sistema concluderà l'operazione di scaricamento e verrà riportato nelle diverse sezioni la quantità di documenti scaricati. Verranno mostrati nel riepilogo solo le tipologie di documento attivate.

### Esempio:

#### Riepilogo sintetico attività Ultimo tentativo di scaricamento automatico fatture: 01/07/2020 12:14 Ultimo scaricamento fatture concluso con successo: 01/07/2020 12:14 191 · Fatture passive: · Fatture attive B2B:  $14$

**Forza scaricamento fatture emesse in ritardo:** il flag permette di scaricare retroattivamente le fatture emesse in ritardo, ovvero con data documento superiore a data invio di almeno 90giorni.

Se il ritardo di emissione è oltre i 90 gg dunque (data invio a SDI > 90 gg rispetto alla data documento), sarà necessario utilizzare il campo in esame "al bisogno" per estendere la ricerca retroattiva fino a 120 gg oltre il quale, non sarà più possibile il recupero automatico.

Il servizio di recupero delle fatture emesse in ritardo (>90gg /<=120gg), verrà effettuato entro 24 ore dalla conferma della gestione in esame.

### <span id="page-42-0"></span>10.2 – Dati Incaricati

La schermata sarà visualizzata solo dal titolare della licenza e verrà aggiornata ogni volta che per un intermediario presente su Dati Intermediari verrà aggiunto e salvato un incaricato. **Qualora in possesso di licenza Espando Telematici/TuttOk la funzionalità sarà in sola visualizzazione, l'inserimento e la modifica di intermediari dovrà essere gestita dall'apposito applicativo.**

Cliccare su <sup>24 Aggiungi</sup> per inserire un nuovo incaricato.

Cliccare su <sup>Bet</sup> Esporta griglia per salvare su disco il file Excel della griglia.

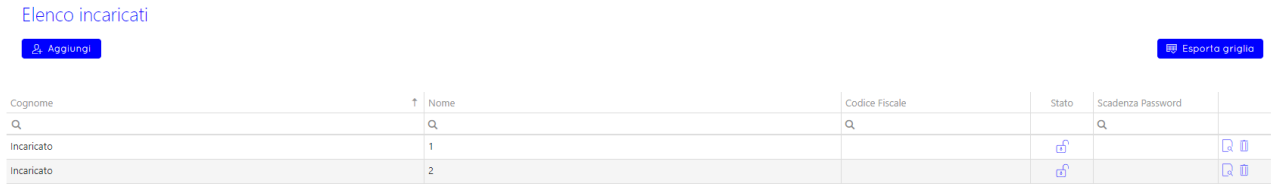

**Stato:** qualora le credenziali inserite siano attive e funzionanti il lucchetto sarà aperto, verificare le credenziali qualora il lucchetto sia rosso e chiuso.

**Scadenza password:** il campo verrà valorizzato automaticamente dopo aver effettuato la procedura di recupero scadenza dalla schermata Credenziali AdE.

Cliccare su **Q** per visualizzare il dettaglio dell'incaricato.

Cliccare su  $\blacksquare$  per eliminare l'incaricato.

### <span id="page-43-0"></span>10.2.1 - Aggiungi incaricati

Compilare la schermata Dati Incaricato dunque eseguire il salvataggio prima di effettuare il recupero della scadenza o rinnovare la password di accesso

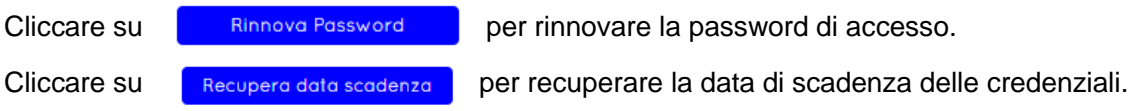

### <span id="page-43-1"></span>11 - Delega AdE - Servizi B2B

Questa funzione permette di generare la fornitura relativa alla delega del commercialista da parte dei clienti dello Studio per l'utilizzo dei servizi di fatturazione elettronica da inviare all'Agenzia delle Entrate.

### <span id="page-43-2"></span>11.1 - Dati del soggetto delegato

Cliccare su <sup>24 Aggiungi</sup> per inserire in elenco un nuovo soggetto delegato e compilare i campi presenti nella finestra:

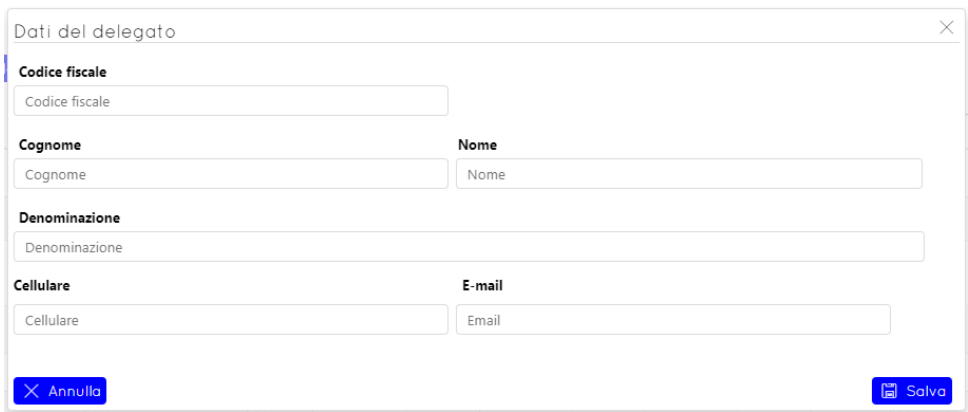

**Nota bene**: i campi **Cellulare** e **E-mail** sono alternativi.

Cliccare su **D** Modifica per modificare i dati del soggetto selezionato.

Per eliminare un soggetto delegato cliccare su **inter al elimina**. È possibile eliminare un soggetto delegato solo se non è presente alcun soggetto delegante.

### <span id="page-44-0"></span>11.2 - Dati dei soggetti deleganti

Cliccare su <sup>24 Aggiungi</sup> per inserire una nuova delega e compilare i campi presenti nella finestra.

Cliccare su **Ruporto clienti da portale B2B** se necessario generare deleghe per i clienti del titolare presenti sul Portale dei Servizi nella sezione **Elenco clienti**.

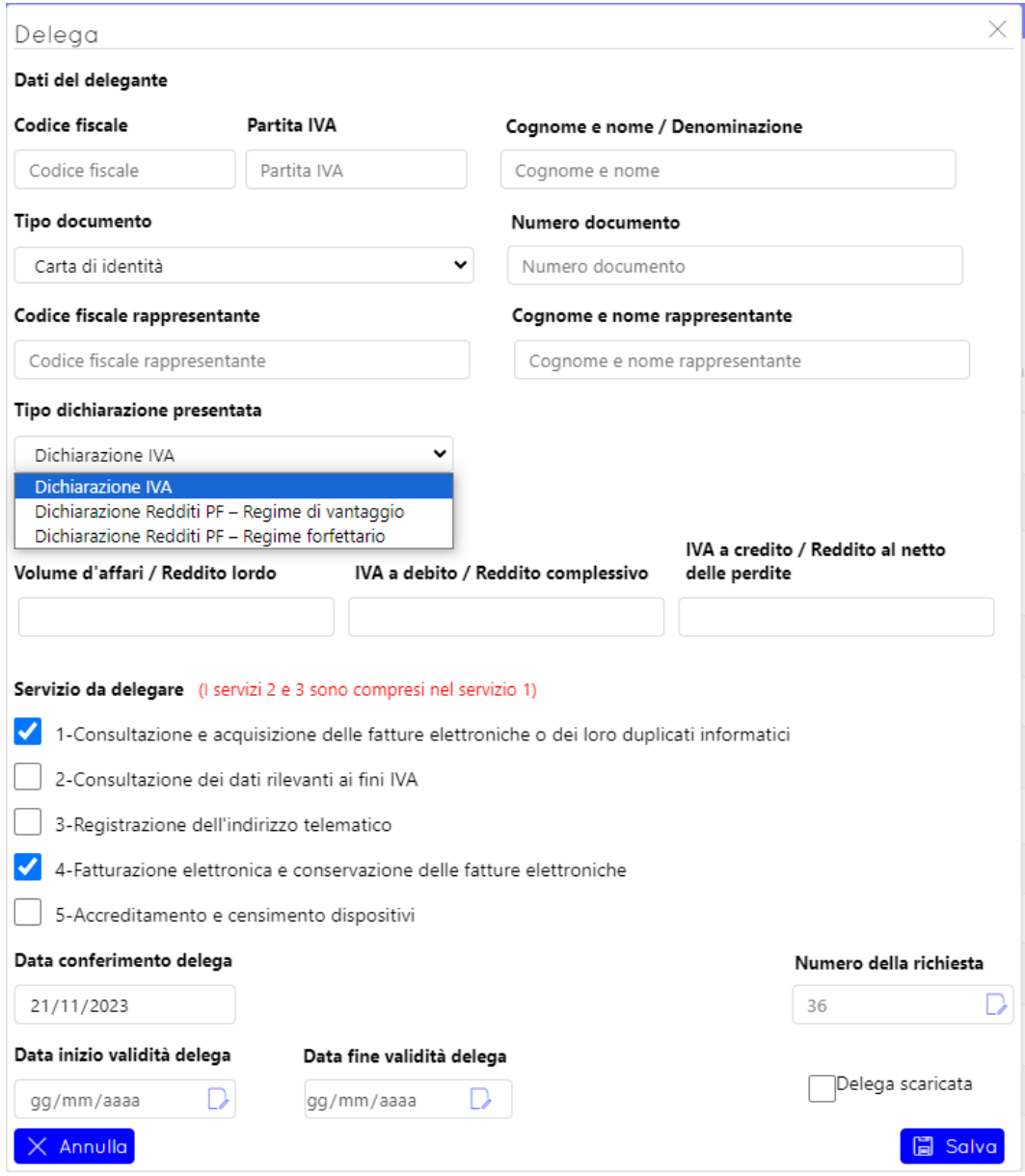

<span id="page-44-1"></span>11.3 - Dati della delega

I seguenti campi sono obbligatori:

- Codice fiscale
- Cognome e nome / Denominazione
- Tipo documento
- Numero documento

Non è possibile salvare i dati della delega se non sono compilati tutti i campi obbligatori.

Nella sezione **Tipo dichiarazione presentata** è necessario scegliere dal menu a tendina il tipo dichiarazione tra:

- Dichiarazione IVA
- Dichiarazione Redditi PF regime di vantaggio
- Dichiarazione Redditi PF Regime forfettario

ed indicare gli importi dell'anno precedente all'invio della delega nei relativi campi:

- Volume d'affari, Iva debito, Iva credito in relazione alla dichiarazione IVA
- Reddito lordo, Reddito complessivo o Reddito al lordo delle perdite in relazione alle Dichiarazioni Redditi PF – regime di vantaggio/regime forfettario.

I servizi "2-**Consultazione dei dati rilevanti ai fini IVA** "e "3-**Registrazione dell'indirizzo telematico**" sono compresi nel servizio "**1-Consultazione e acquisizione delle fatture elettroniche o dei loro duplicati informatici**". Non è pertanto possibile selezionare contemporaneamente i 3 servizi.

Il campo **"Data conferimento delega"** verrà automaticamente compilato con la data di creazione della delega mentre i campi **"Data inizio/fine validità delega**" verranno impostati automaticamente in fase di generazione del file telematico. Non è pertanto necessario indicarli manualmente.

Il campo **Numero della richiesta** verrà automaticamente compilato con il numero progressivo di delega presente nella schermata per l'intermediario.

Il flag **Delega Scaricata** verrà apposto automaticamente in fase di generazione della fornitura telematica.

### <span id="page-45-0"></span>11.4 - Aggiungi delega

Cliccare sull'icona  $\mathbb{F}$  per aggiungere una nuova delega ai servizi B2B del portale Fatture e Corrispettivi ad un soggetto che aveva una preesistente delega per alcuni servizi.

L'icona  $\downarrow$  viene visualizzata solamente sulle deleghe che sono già state scaricate.

**Nota bene:** Eseguendo la funzione **Aggiungi delega**, i dati della delega preesistente non saranno più modificabili.

### <span id="page-45-1"></span>11.5 - Generazione fornitura

Cliccare su **B.** Genera fornitura per generare la fornitura telematica della delega.

**Nota bene**: nel file telematico non vengono scaricate le deleghe che hanno dati incompleti o errati. Le deleghe non ancora debitamente compilate non hanno l'icona  $\checkmark$  nella colonna "Stato compilazione".

### <span id="page-45-2"></span>11.6 - Stampe

### <span id="page-45-3"></span>11.6.1 - Registro cronologico

Cliccare su questa voce per eseguire la stampa del registro cronologico. Vengono stampate tutte le deleghe presenti in griglia ordinate per data di conferimento delega.

La stampa del registro cronologico contiene i seguenti dati:

- Numero progressivo e data della delega
- Codice fiscale e dati anagrafici/denominazione del contribuente delegante
- Estremi del documento di identità del sottoscrittore della delega

### <span id="page-46-0"></span>11.6.2 - Stampa Deleghe

Viene eseguita la stampa della delega che il cliente consegna allo Studio.

Cliccare sulla voce del menu e selezionare le deleghe che si vogliono stampare. Cliccando sul tasto "Stampa" viene creato un file .ZIP contenente il PDF precompilato di tutte le deleghe selezionate.

È inoltre possibile eseguire la creazione del PDF di una singola delega cliccando sul tasto  $\Rightarrow$ 

Una volta generato il file PDF, aprirlo e integrare manualmente i dati mancanti.

### <span id="page-46-1"></span>11.7 - CSV Codice destinatario

Cliccare sulla voce di menu "CSV Codice destinatario" per aprire la funzione di generazione file CSV per l'invio massivo dell'indirizzo telematico (codice destinatario).

Selezionare l'intermediario ed i soggetti che si desidera scaricare nel file CSV.

Indicare manualmente il codice destinatario o l'indirizzo pec ed il tipo di operazione facendo clic sul

tasto **D** oppure fare clic sul tasto **Riporta codice** per riportare lo stesso codice destinatario su tutti i clienti presenti in griglia.

È necessario inserire manualmente la partita IVA per tutti i soggetti che non hanno il campo "Partita IVA" compilato.

Cliccare su "Genera" per creare il file CSV.

Procedere al caricamento manuale del file sul Portale Fatture e Corrispettivi.

### <span id="page-46-2"></span>11.8 – Nuova delega per clienti Espando Studio

Per gli studi in possesso della procedura Espando Studio (desktop o cloud), è possibile procedere alla creazione di una o più deleghe massivamente da Anagrafica Unica.

### **Prima di procedere alla delega:**

su Anagrafica Unica>Dati Anagrafici ricercare il legale rappresentante ed inserire nella sezione **Documento d'identità** i dati del documento.

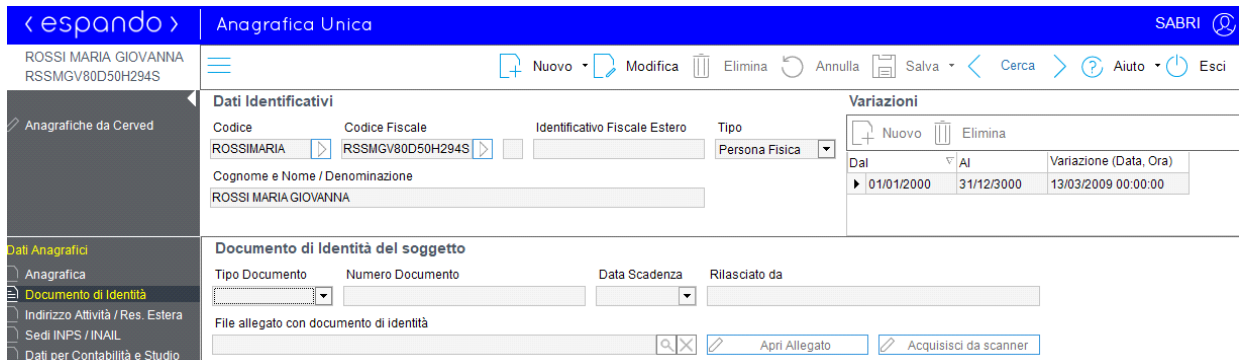

Dunque da Anagrafica Unica>Utilità>Censimento per Fatturazione Elettronica>Invio dati per Delega servizi B2B avviare il wizard

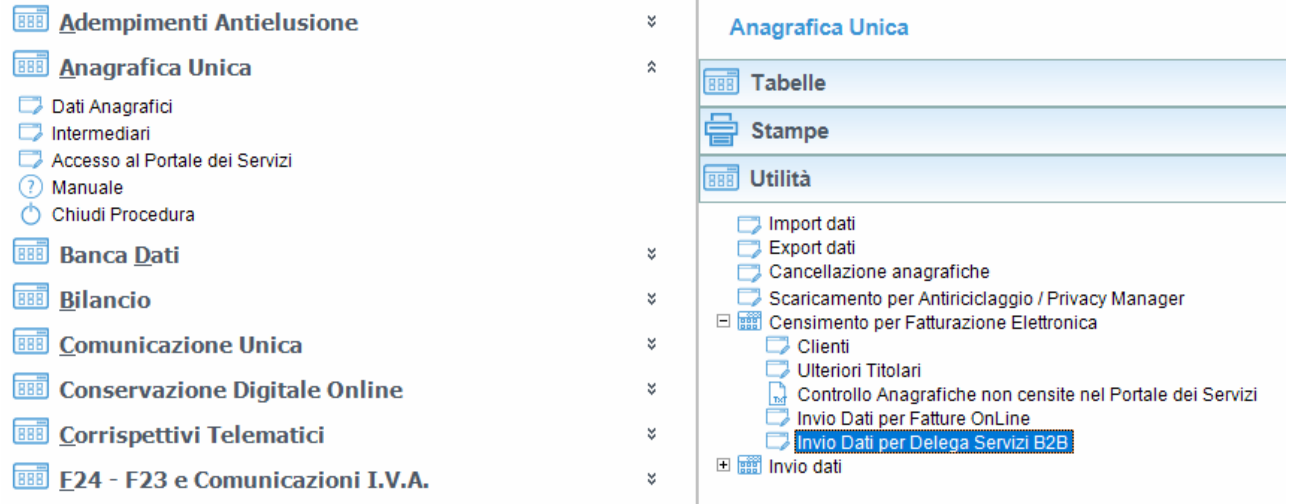

Selezionare negli appositi campi il Titolare dello studio (su cui verranno inviati i dati) e l'intermediario (che figurerà come soggetto delegato).

Verificare che siano vere le condizioni indicate nel box sottostante e rimuovere il flag qualora non lo siano.

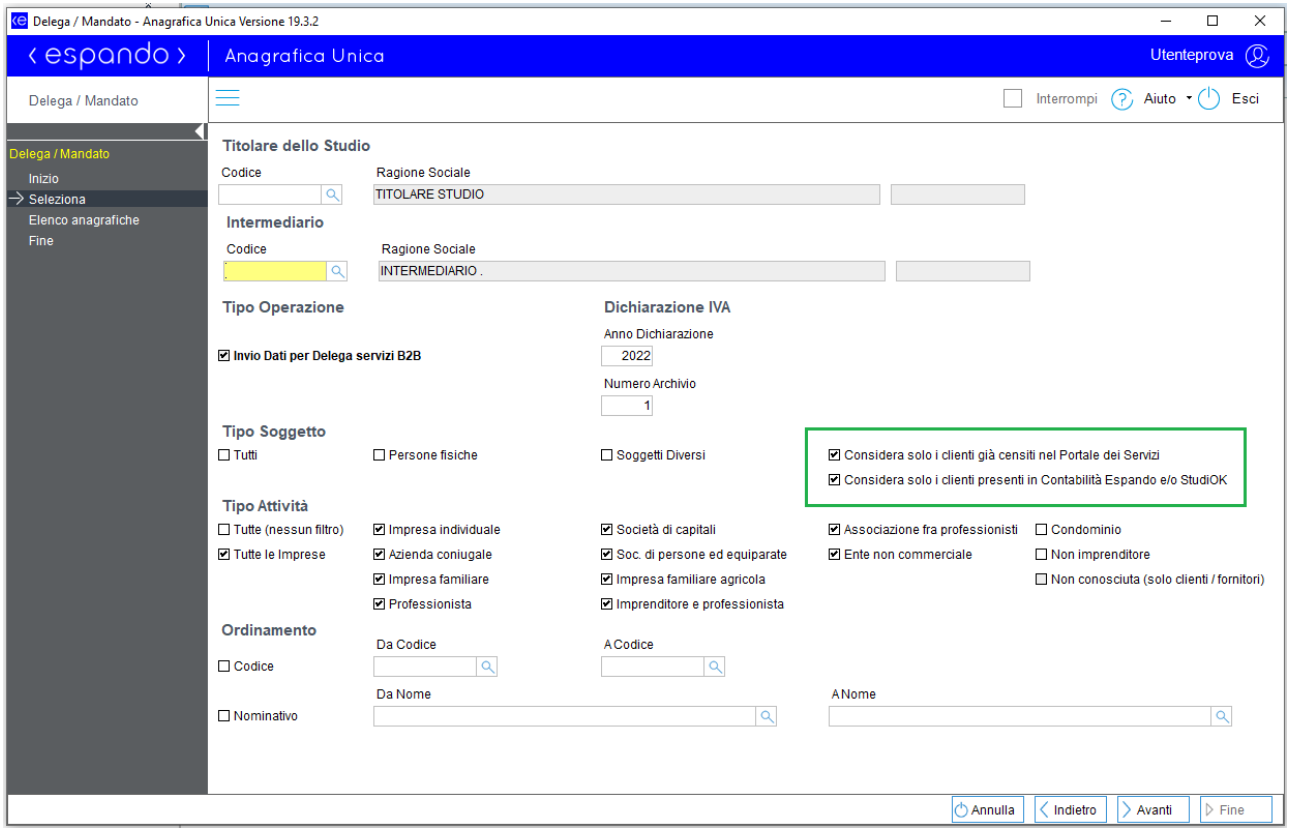

Cliccare su **Avanti** e selezionare i clienti deleganti, dunque cliccare su **Fine** per procedere all'invio dati al Portale dei Servizi.

Proseguire creando la fornitura come al punto 11.5 di questo manuale dunque all'invio del file telematico tramite le apposite procedure.

### <span id="page-48-0"></span>11.9 - Rinnova Deleghe

Utilizzare questa funzione per rinnovare massivamente tutte le deleghe scadute o in scadenza entro 30 giorni.

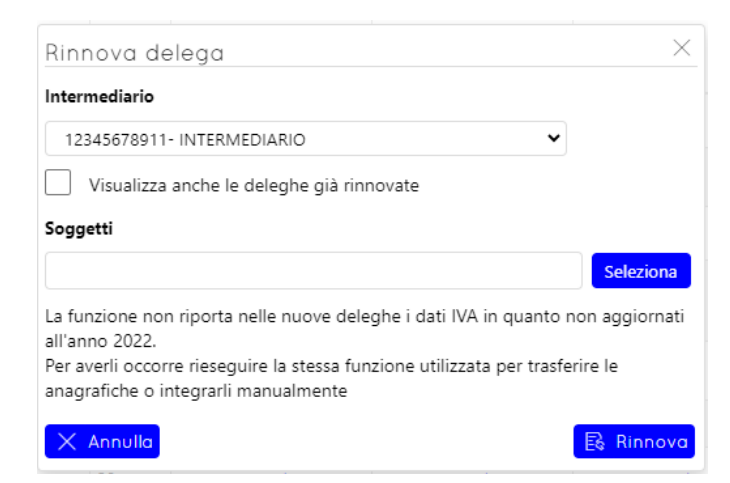

Cliccare su **Seleziona** per selezionare i soggetti con delega da rinnovare.

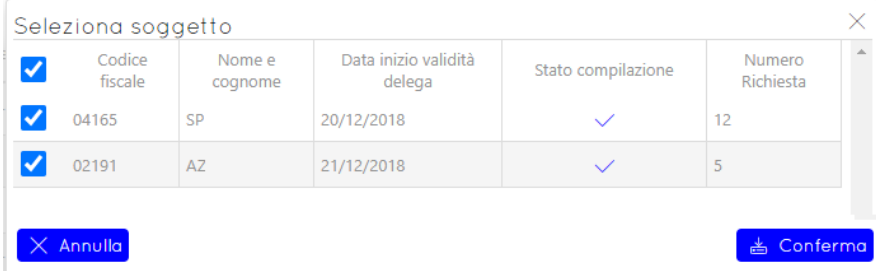

Nella finestra sarà possibile selezionare massivamente tutti i soggetti cliccando sul  $\Box$  in corrispondenza della colonna Codice fiscale.

Cliccare su **de Conferma** per confermare la selezione dunque su **Et Rinnova** per procedere al rinnovo.

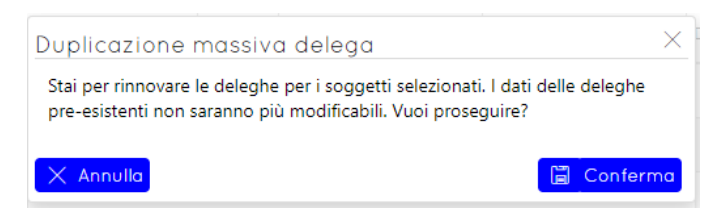

Un messaggio di conferma avvertirà che le deleghe scadute/in scadenza saranno storicizzate e non sarà più possibile procedere alla loro modifica, mentre le nuove deleghe saranno create con progressivo successivo all'ultima delega presente.

Cliccare su **business** per procedere.

Sarà possibile a questo punto procedere con il trasferimento dati da Anagrafica Unica per i dati del documento d'identità e dichiarazione IVA o Redditi PF o in alternativa inserire manualmente i dati.

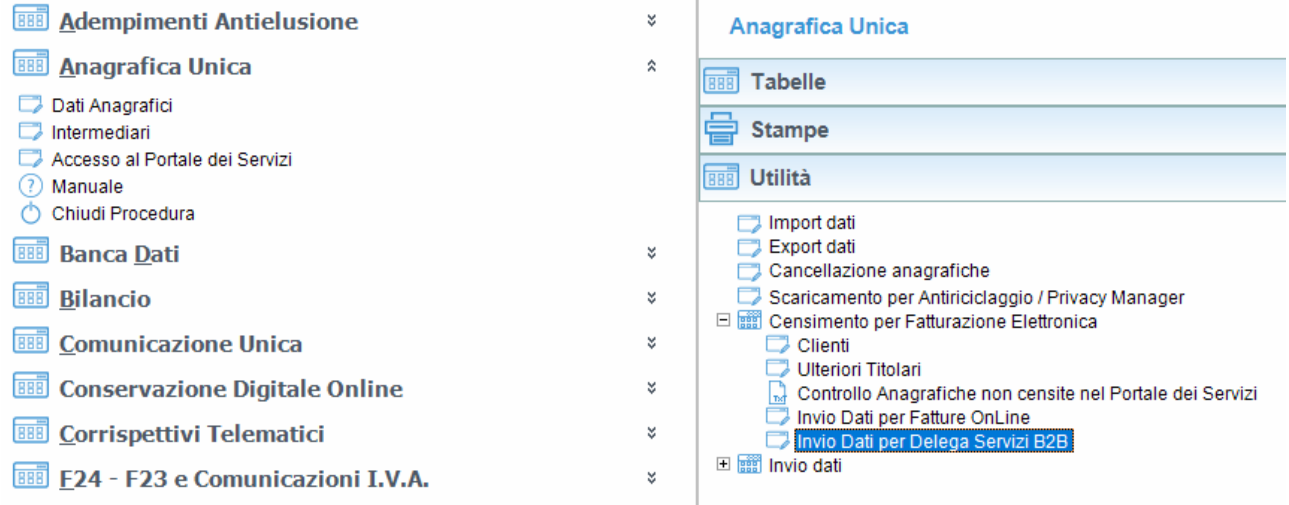

### **Nota bene:**

La funzione **Rinnova Deleghe** crea una nuova delega solamente se in archivio non è presente una delega con lo stesso codice fiscale già scaricata. Qualora in archivio sia già presente una delega non scaricata, deve essere utilizzata quella per eseguire il rinnovo oppure procedere alla sua eliminazione prima della procedura.

La funzione **Rinnova Deleghe** storicizzerà tutte le deleghe presenti con barratura su 'scaricato' per il soggetto rinnovato.

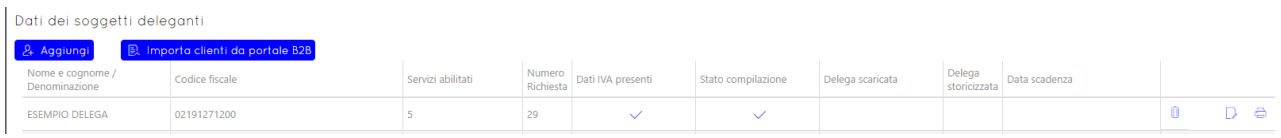

La delega si considera completata quando sono presenti i flag su Stato Compilazione e Dati iva presenti.

E' dunque possibile procedere alla generazione della fornitura cliccando su **.** E Genera fornitura

# <span id="page-49-0"></span>12 – Contributi a fondo perduto

### **NB: Le istanze relative al DL 73 (Sostegni Bis), DL 41 (decreto sostegni), DL 34/2020 e ai DL 137/149 rimangono consultabili ma non modificabili.**

Il contributo a fondo perduto DL 73, di seguito denominato "contributo Sostegni bis attività stagionali", viene riconosciuto a seguito di presentazione di istanza, ai soggetti per i quali si è verificato un calo di almeno il 30% tra la media mensile del fatturato e corrispettivi del periodo 1° aprile 2019 – 31 marzo 2020 e quella del periodo 1° aprile 2020 – 31 marzo 2021.

### **Beneficiari:**

Il contributo a fondo perduto Sostegni bis attività stagionali può essere richiesto dai soggetti titolari di partita Iva che svolgono attività di impresa o di lavoro autonomo o che sono titolari di reddito agrario, e che sono residenti o stabiliti in Italia. Non possono presentare istanza per il riconoscimento del contributo Sostegni bis attività stagionali i soggetti che:

- hanno cessato l'attività e quindi la partita Iva alla data del 26 maggio 2021 (data di entrata in vigore del decreto Sostegni bis)
- hanno attivato la partita Iva successivamente al 26 maggio 2021.

Fanno eccezione e possono quindi richiedere il contributo anche se hanno attivato la partita Iva successivamente al 26 maggio 2021:

- gli eredi che proseguono l'attività di un soggetto deceduto
- i soggetti che si sono costituiti a seguito di operazione di trasformazione aziendale (incorporazione, conferimento, trasformazione soggettiva) e che proseguono quindi l'attività svolta dal soggetto confluito.

### **Requisiti:**

- Il soggetto deve aver conseguito, nell'anno 2019, un ammontare di ricavi o compensi non superiore a 10 milioni di euro.
- Per ottenere l'erogazione del contributo a fondo perduto è necessario, inoltre, che l'importo della media mensile del fatturato e dei corrispettivi relativa al periodo dal 1° aprile 2020 e il 31 marzo 2021 sia inferiore almeno del 30% rispetto all'importo della media mensile del fatturato e dei corrispettivi relativa al periodo dal 1° aprile 2019 al 31 marzo 2020.

Soddisfatti i requisiti previsti, l'ammontare del contributo è determinato applicando una percentuale alla differenza tra l'importo della media mensile del fatturato e dei corrispettivi del periodo 1° aprile 2020 – 31 marzo 2021 e l'analogo importo del periodo 1° aprile 2019 – 31 marzo 2020. Le percentuali previste sono diverse a seconda che il soggetto

### **NON spettanti il contributo:**

Il contributo a fondo perduto non spetta nei seguenti casi:

- soggetti che hanno attivato la partita Iva in data successiva al 26 maggio 2021 (data di entrata in vigore del decreto Sostegni bis)
- soggetti la cui attività e quindi la partita Iva sono cessate alla data del 26 maggio 2021 enti pubblici, di cui all'articolo 74 del Tuir
- intermediari finanziari e società di partecipazione, di cui all'articolo 162-bis del Tuir

Questa procedura permette di creare una fornitura per richiedere all'Agenzia delle entrate la concessione di tale contributo a fondo perduto.

### **Le vecchie istanze relative al DL 41 (decreto sostegni), DL 34/2020 e ai DL 137/149 rimangono consultabili ma non modificabili.**

### **Intermediario**

Selezionare l'intermediario dall'elenco.

Per inserire in elenco un nuovo intermediario cliccare su <sup>24</sup> Aggiungi

Per modificare i dati del soggetto intermediario cliccare su **D** Modifica

Per eliminare un soggetto intermediario cliccare su **UTI Eliming**, Non è possibile procedere all'eliminazione di un intermediario a cui sono associate istanze o deleghe.

Per inserire una nuova istanza cliccare su <sup>24 Nuova Istanza</sup>

Nella finestra che si aprirà indicare i dati del soggetto richiedente.

### **Dati del richiedente**

I seguenti campi sono dati obbligatori:

- Cognome e nome / Denominazione del richiedente
- Codice fiscale del richiedente
- Iban (solo in caso di accredito su conto corrente)
- Data sottoscrizione

### **Telematica e rinuncia**

Qualora il soggetto richiedente decida di rinunciare al bonus è possibile apporre la barratura nell'apposito box Rinuncia al bonus.

Il campo 'Data scaricamento rinuncia' e 'Data scaricamento' verranno automaticamente compilati allo scaricamento della fornitura telematica.

Per salvare l'istanza e verificare la corretta compilazione di tutti i campi cliccare su

Per uscire dall'istanza cliccare su X Esci

Istanza chiusa Per chiudere l'istanza e procedere alla stampa o alla generazione del file telematico barrare

### **Griglia**

Effettuato il salvataggio dell'istanza, questa sarà visibile nella griglia del relativo intermediario.

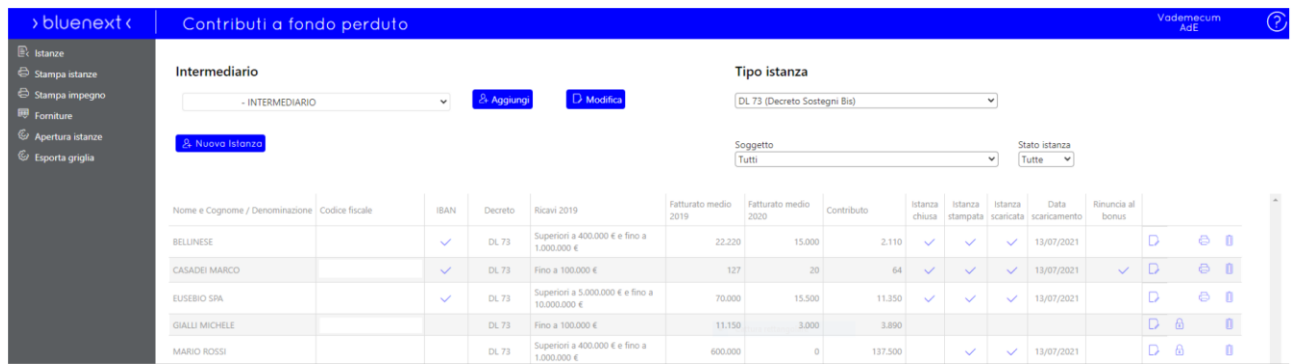

Nel campo 'Tipo istanza' è possibile scegliere quali istanze visualizzare. Di default verranno proposte quelle del DL 73 attualmente in corso, ma sarà possibile visualizzare anche quelle relative al Decreto sostegni DL41 al Decreto Ristori e Ristori-bis o al Decreto Rilancio.

Per modificare l'istanza, cliccare sull'icona

Per chiudere l'istanza, cliccare sull'icona

圖 Salva con verifica

Per stampare l'istanza, cliccare sull'icona . L'icona viene visualizzata solo se l'istanza è chiusa.

Per eliminare l'istanza, cliccare sull'icona

<span id="page-52-0"></span>12.1 - Stampa istanze

Cliccare sulla voce del menu per eseguire la stampa delle istanze. È possibile selezionare tutte le istanze presenti in griglia con barratura su 'istanza chiusa'.

E' possibile stampare anche le vecchie istanze fondo perduto, selezionando la voce DL41 (Decreto sostegni) ,'DL34 (Decreto rilancio)' o 'DL 137/149 (Decreto Ristori e Ristori bis)' nel campo **Tipo istanza**.

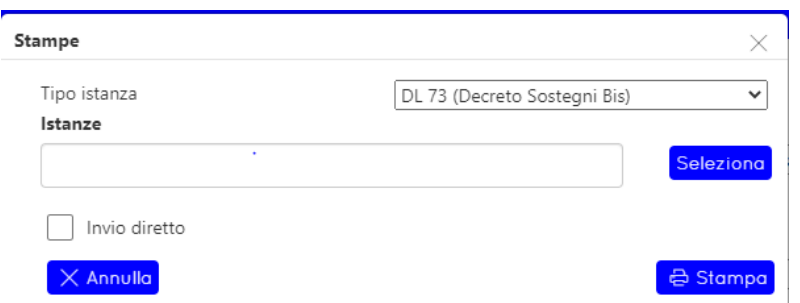

Cliccando sul tasto "Stampa" viene creato un file .ZIP contenente il PDF precompilato di tutte le istanze selezionate.

È inoltre possibile eseguire la creazione del PDF di una singola istanza cliccando sull'icona  $\triangle$ .

### <span id="page-52-1"></span>12.2 - Stampa impegno

Cliccare sulla voce del menu per eseguire la stampa dell'impegno alla presentazione telematica. È possibile selezionare tutte le istanze presenti in griglia.

Cliccando "Stampa" viene creato un file .ZIP contenente il PDF precompilato di tutti gli impegni alla presentazione telematica selezionati.

### <span id="page-52-2"></span>12.3 - Forniture

Cliccare su Forniture per generare la fornitura telematica dell'istanza.

Se selezionato 'invio diretto' è possibile generare una sola istanza per volta.

NB: qualora sia selezionato 'invio diretto' l'invio deve avvenire direttamente dal soggetto richiedente indicato nell'istanza. Non sarà infatti possibile generare una fornitura con 'invio diretto' ed inviarla tramite intermediario.

### <span id="page-52-3"></span>13 – Comunicazione Adeguamento e DPI

**NB: attualmente la procedura è in sola lettura per i dati inseriti in base al DL34/2020 art. 120 e art.125.** La gestione delle Comunicazioni per il credito d'imposta per Sanificazione (spese sostenute nel 2021) è disponibile nel modulo aggiuntivo: Crediti e Superbonus.

Il provvedimento art. 120/125 definisce i criteri e le modalità di applicazione e fruizione:

a) del credito d'imposta per l'adeguamento degli ambienti di lavoro, di cui all'articolo 120 del decretolegge 19 maggio 2020, n. 34, ai fini del monitoraggio delle relative fruizioni, secondo quanto previsto dall'articolo 17, comma 13, della legge 31 dicembre 2009, n. 196;

b) del credito d'imposta per la sanificazione e l'acquisto dei dispositivi di protezione, di cui all'articolo 125 del decreto-legge 19 maggio 2020, n. 34, ai fini del rispetto del limite di spesa stabilito dal comma 1 del medesimo articolo 125;

Questa procedura permette di creare una fornitura per inviare all'Agenzia delle Entrate la comunicazione di tali spese.

### **Intermediario**

Selezionare l'intermediario dall'elenco.

Per inserire in elenco un nuovo intermediario cliccare su <sup>24 Aggiungi</sup>

Per modificare i dati del soggetto intermediario cliccare su D Modifica

Per eliminare un soggetto intermediario cliccare su **UD** Eliming, Non è possibile procedere all'eliminazione di un intermediario a cui sono associate istanze o deleghe.

### **Dati dei soggetti beneficiari**

Per inserire una nuova istanza cliccare su **24 Nuova Comunicazione** 

Nella finestra che si aprirà indicare i dati del soggetto beneficiario.

### **Dati della comunicazione**

I seguenti campi sono dati obbligatori:

- Cognome e nome / Denominazione
- Codice fiscale
- Codice fiscale rappresentante/Tutore (solo in caso di codice fiscale beneficiario numerico)
- Codice carica (solo in caso di codice fiscale beneficiario numerico)
- Data sottoscrizione
- Compilazione di almeno uno dei campi Spesa/rinuncia al credito.
- Data impegno (solo se l'invio viene effettuato da parte dell'intermediario)

Non è possibile salvare i dati della comunicazione se non sono compilati tutti i campi obbligatori.

Per salvare la comunicazione e verificare la corretta compilazione di tutti i campi

cliccare su **.** 日 Salva con verifica

Per uscire dalla comunicazione cliccare su  $\boxed{\times}$  Esci.

Per chiudere la comunicazione e procedere alla stampa o alla generazione del file telematico barrare

Comunicazione chiusa

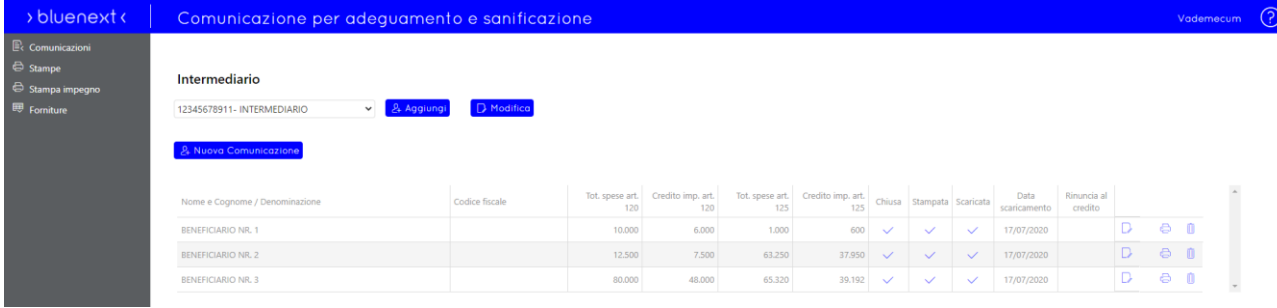

Effettuato il salvataggio della comunicazione, questa sarà visibile nella griglia del relativo intermediario.

Per modificare la comunicazione, cliccare sull'icona  $\Box$ 

Per chiudere la comunicazione, cliccare sull'icona

Per stampare la comunicazione, cliccare sull'icona . L'icona viene visualizzata solo se la comunicazione è chiusa.

Per eliminare la comunicazione, cliccare sull'icona m

### <span id="page-54-0"></span>13.1 - Stampe

Cliccare sulla voce del menu per eseguire la stampa delle comunicazioni. È possibile selezionare tutte le comunicazioni presenti in griglia con barratura su 'comunicazione chiusa'.

Cliccando sul tasto "Stampa" viene creato un file .ZIP contenente il PDF precompilato di tutte le comunicazioni selezionate.

È inoltre possibile eseguire la creazione del PDF di una singola comunicazione cliccando sull'icona  $\triangle$ .

### <span id="page-54-1"></span>13.2 - Stampa impegno

Cliccare sulla voce del menu per eseguire la stampa dell'impegno alla presentazione telematica. È possibile selezionare tutte le istanze presenti in griglia.

Cliccando "Stampa" viene creato un file .ZIP contenente il PDF precompilato di tutti gli impegni alla presentazione telematica selezionati.

### <span id="page-54-2"></span>13.3 - Forniture

Cliccare su Forniture per generare la fornitura telematica dell'istanza. Se selezionato 'invio diretto' è possibile generare una sola istanza per volta**.**

**NB:** qualora sia selezionato 'invio diretto' l'invio deve avvenire direttamente dal soggetto beneficiario indicato nella comunicazione. Non sarà infatti possibile generare una fornitura con 'invio diretto' ed inviarla tramite intermediario.

<span id="page-55-0"></span>Se il beneficiario, per qualsiasi motivo, vuole rinunciare al credito comunicato può presentare una rinuncia barrando la relativa casella.

La procedura operativa è la seguente:

- Accedere alla comunicazione cliccando su 'dettaglio'
- Cliccare su 'comunicazione chiusa' per aprire la comunicazione
- Apporre la barratura su Rinuncia credito imposta art. 120 oppure Rinuncia credito imposta art. 125 o entrambi.
- Cliccare su 'comunicazione chiusa' per chiudere la comunicazione
- Procedere alla creazione dei file telematico dal menu 'Forniture'.

In tal caso, vanno compilati solo i campi del codice fiscale del soggetto beneficiario e dell'eventuale rappresentante firmatario della comunicazione (ed eventualmente i campi relativi all'intermediario delegato). **Qualora i campi siano compilati, non verranno scaricati nella fornitura in presenza di rinuncia.**

La rinuncia riguarda sempre l'intero ammontare del credito d'imposta e può essere trasmessa nello stesso arco temporale in cui è consentito l'invio della comunicazione. Con la stessa comunicazione è possibile rinunciare ad entrambi i crediti d'imposta **ma non è possibile rinunciare a un credito e comunicare dati relativi all'altro credito (nuova comunicazione o correzione di una precedente comunicazione).**

### <span id="page-55-1"></span>14 - Elenco Clienti

Questa funzione consente di creare le posizioni e le credenziali d'accesso per i clienti dello Studio.

Cliccare su  $\frac{2}{r}$  Aggiungi cliente per creare un nuovo cliente.

Cliccare su <sup>24 Importa Clienti</sup> per importare massivamente (tramite file .csv) un range di clienti.

Per effettuare tale operazione occorre scaricare il file allegato nel popup (scaricare il file cliccando su "Clicca qui") e compilarlo.

Attenzione: Non compilare le colonne: "Esito", "Errore" e "Codice fiscale".

Compilare la colonna "PartitaIVAProfessionista" solo per importare i clienti di un professionista associato (Titolare in delega).

Nota: prestare molta attenzione alla compilazione del file .csv con excel in quanto i valori numerici vengono troncati dagli 0 apposti all'inizio della stringa. Per fare ciò apporre un apice prima del numero desiderato (prestare attenzione per le partite IVA).

Una volta terminata l'operazione cliccando sull'icona "Visualizza esito" presente nel dettaglio notifiche, verrà scaricato l'esito dell'import in un nuovo file .csv. Verificare eventuali errori controllando le prime 2 colonne dove viene segnalato l'esito elaborazione della riga nella prima e l'eventuale messaggio di errore nella seconda.

Cliccare su  $\overline{\nabla$  Filtra per filtrare l'elenco dei clienti per Denominazione, partita iva o Codice Fiscale.

Apporre il flag su 'Mostra i clienti per cui è stata avviata la procedura di Eliminazione da Elenco Clienti' per filtrare l'Elenco Clienti per i clienti in attesa di eliminazione.

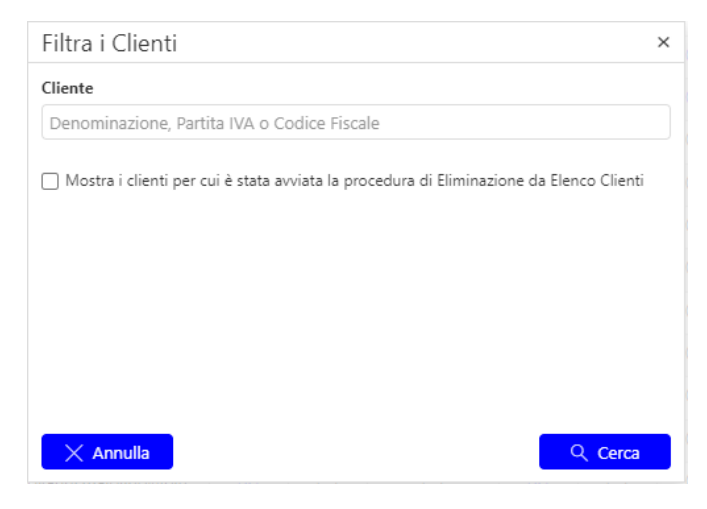

Cliccare su **E** Esporta griglia per esportare in formato .xls l'elenco dei clienti visualizzato a schermo.

Cliccare su per effettuare una delle seguenti **operazioni massive**, dopo aver selezionato i clienti nell'Elenco Clienti:

- **Completa attivazione**: in caso di censimento non avvenuto correttamente, dunque in assenza del flag nella colonna "Cliente Completato", cliccare su **completa attivazione** per completare la procedura. Abilitando i clienti, verrà inviata una mail con le credenziali di accesso al portale all'indirizzo e-mail indicato per ciascun cliente.
- **Abilita fatturazione**: abilitazione massiva alla procedura Fatture Online (FOL).
- **Abilita forfettari web**: abilitazione massiva alla versione forfettari di Fatture Online.
- **Abilita FOL Vendite e Magazzino**: abilitazione massiva ai moduli di Fatture Online Gestione Vendite e Magazzino.
- **Abilita PA**: abilitazione massiva alla fatturazione verso la Pubblica amministrazione
- **Abilita NSO**: abilitazione massiva alla gestione degli ordini NSO
- **Abilita CS**: abilitazione massiva alla conservazione dei documenti B2B
- **Abilita CdI**: abilitazione massiva alla gestione di Crisi di Impresa
- **Abilita AdB**: abilitazione massiva alla gestione di Riclassificati e Indici di Bilancio
- **Abilita ETS**: abilitazione massiva alla gestione di Enti Terzo Settore
- **Elimina da Elenco Clienti**: permette di avviare la procedura di eliminazione di un cliente dall'Elenco Clienti. Al click si aprirà una finestra per richiedere conferma dell'avvio procedura.

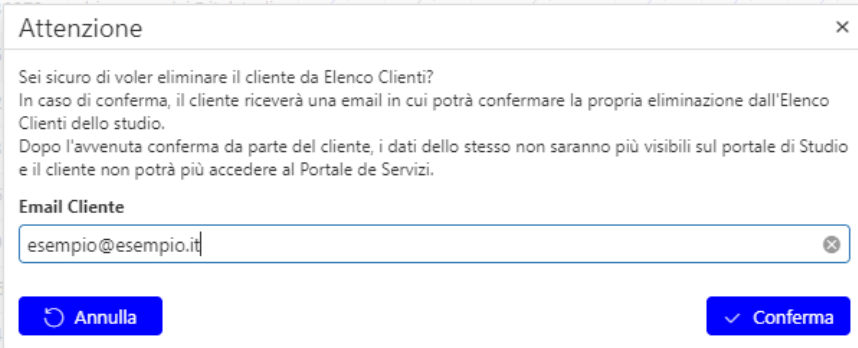

Effettuando click su **Conferma** verrà inviata una e-mail al cliente selezionato che dovrà confermare la propria eliminazione dall'Elenco Clienti dello Studio. L'indirizzo e-mail proposto è quello utilizzato in fase di censimento e può essere modificato agendo sull'apposito campo.

Griglia abilitazione procedure: in base ai moduli acquistati dallo studio saranno presenti le apposite colonne per abilitare i clienti alle procedure.

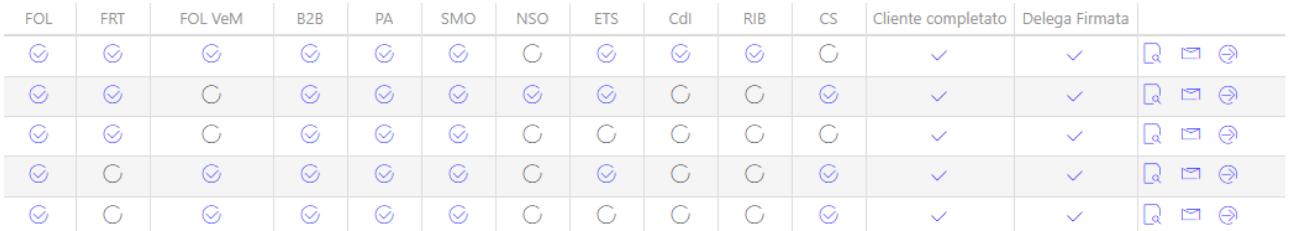

Cliccare su **FOL** per abilitare/disabilitare il cliente all'utilizzo di Fatture Online.

Cliccare su **FRT** per abilitare/disabilitare il cliente all'utilizzo della versione forfettari di Fatture Online.

Cliccare su **FOL VeM** per abilitare/disabilitare il cliente all'utilizzo dei moduli di Fatture Online Gestione Vendite e Magazzino:

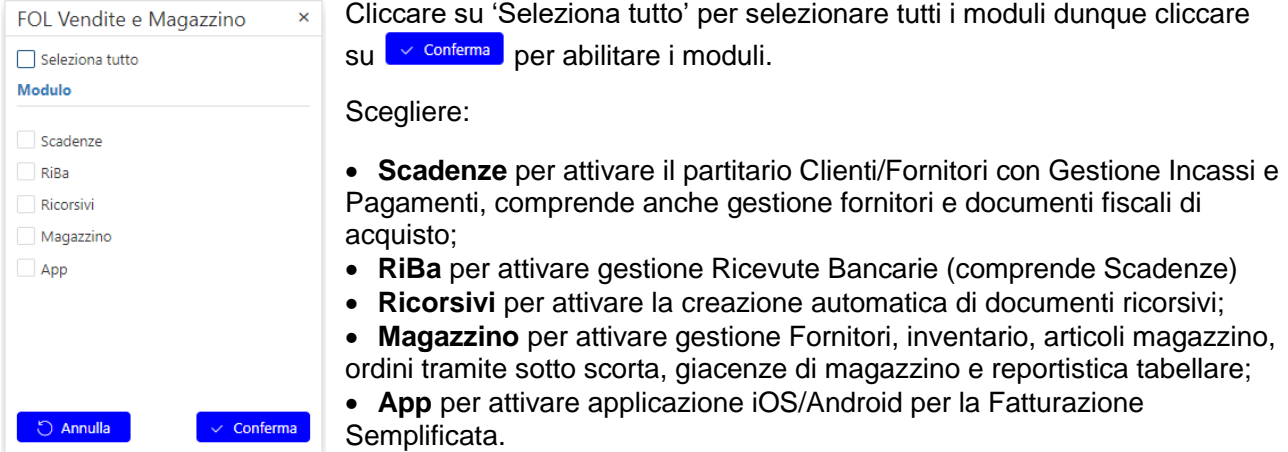

Cliccare su **B2B** per abilitare/disabilitare il cliente all'utilizzo del Portale dei Servizi.

Cliccare su **PA** per abilitare/disabilitare il cliente all'utilizzo del modulo PA per la fatturazione verso la Pubblica Amministrazione e gestire la conservazione dei documenti PA non tramitati da SDI.

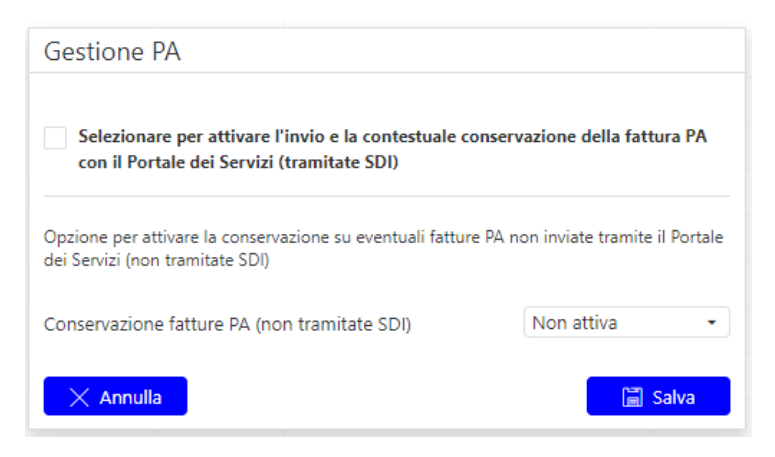

Apporre il flag su "Invio e conservazione PA" (tramitate SDI) per attivare la fatturazione PA e contestualmente inviare in conservazione i documenti inviati con stato "Accettato dal Committente", "Decorrenza dei termini" e "Impossibilità di Recapito".

Selezionare, in corrispondenza di "Fatture PA (non tramitate SDI)", l'anno di inizio conservazione dei documenti PA importati sul Portale dei Servizi.

Cliccare su **Film Salva** per salvare le impostazioni.

La conservazione dei documenti sarà correttamente attiva entro 3 giorni.

Quando il cliente viene abilitato alla Fatturazione PA, verrà contestualmente avviata la procedura di conservazione Fatture PA: verrà dunque visualizzata una notifica sulla campanella indicante la dicitura "Avvio Censimento Conservazione *Denominazione Cliente* completato".

Cliccare su **SMO** per abilitare/disabilitare il cliente alla gestione delle Spese Mediche Online.

Cliccare su **NSO** per abilitare/disabilitare il cliente alla gestione degli ordini PA.

Cliccare su **ETS** per abilitare/disabilitare il cliente alla gestione di Espando Bilancio Terzo Settore.

Cliccare su **CdI** per abilitare/disabilitare il cliente alla gestione di Crisi d'Impresa.

Cliccare su **RIB** per abilitare/disabilitare il cliente alla gestione di Riclassificati e Indici di Bilancio su Crisi d'impresa.

Cliccare su **CS** per abilitare/disabilitare il cliente alla conservazione a norma delle fatture B2B.

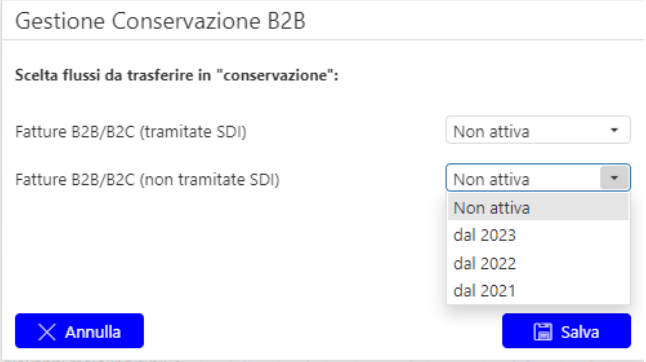

Selezionare, in corrispondenza di "Fatture B2B/B2C (tramitate SDI)" e/o "Fatture B2B/B2C (non tramitate SDI)", l'anno di inizio conservazione dei documenti B2B.

Cliccare su **Film** salvare le impostazioni. La conservazione dei documenti sarà correttamente attiva entro 3 giorni.

Verrà dunque avviata la procedura di conservazione per il cliente e visualizzata una notifica sulla campanella indicante la dicitura "Avvio Censimento Conservazione *Denominazione Cliente* completato".

Qualora vengano abilitati più clienti alla conservazione tramite la funzione "*Abilita CS*" presente nel menu "*Seleziona Azioni*" della schermata *Elenco Clienti*, la notifica sulla campanella riporterà la dicitura "Avvio Censimento Conservazione multiplo completato".

Cliccare su *"Abilitato CS"*, se presente il relativo check, e selezionare "Non attiva" per disattivare il cliente dalla gestione della conservazione. Dunque salvare la schermata.

Cliccare su **e** per visualizzare i dati del cliente selezionato. Dalla schermata di anteprima dati è

possibile procedere tramite il tasto  $\Box$  Modifica alla modifica dei dati anagrafici del cliente.

Cliccare su **per inviare le credenziali di accesso al cliente selezionato con la possibilità di modificare** l'indirizzo E-mail del destinatario.

Cliccare su  $\Theta$  per accedere direttamente all'area del cliente selezionato.

Se il cliente non ha ancora completato la procedura di attivazione al portale, non sarà possibile accedere alla sua area. Verrà visualizzato un messaggio e si potrà inviare una mail di sollecito di attivazione al cliente.

### <span id="page-59-0"></span>14.1 - Aggiungi Cliente

Da questa finestra è possibile inserire i dati del nuovo cliente.

Cliccare su **B** Anteprima per visualizzare l'anteprima dei dati inseriti e successivamente cliccare su **EDEPTE PER CONTROLLET DE CONTROLLET CONTROLLET CONTROVIDED** per tornare nella pagina di compilazione dei dati.

**NOTA:** Abilitando un nuovo utente al servizio, verrà inviata una mail con le credenziali di accesso al portale all'indirizzo Email del cliente inserito.

### <span id="page-59-1"></span>15 - Gestione Utenti

Questa funzione consente di creare ulteriori utenti per accedere al portale nella posizione dello studio/azienda.

Cliccare su  $\left[\frac{2+ \text{Again}}{2} \right]$  per creare un nuovo utente.

Cliccare su  $\mathbb Q$  per visualizzare i dati dell'utente selezionato o modificarne i ruoli.

Cliccare su  $\mathbb{R}^2$  per modificare la password dell'utente selezionato.

Cliccare su  $\mathcal O$  per abilitare/disabilitare all'accesso al portale l'utente selezionato.

**NOTA:** la funzione di cambio password invia automaticamente una Email di notifica all'utente.

### <span id="page-59-2"></span>15.1 - Nuovo Utente

Da questa finestra è possibile inserire dati del nuovo utente.

Per ogni utente è possibile modificare/definire i **ruoli** (le operazioni che è abilitato ad effettuare):

- **Utente amministratore**: abilita la gestione degli utenti dello studio/azienda dal portale
- **Import Fatture**: abilita l'utente all'importazione delle fatture dello studio/azienda
- **Invia fatture all'Agenzia delle Entrate**: abilita l'utente all'invio delle fatture dello studio/azienda all'Agenzia delle Entrate.
- **Sola visualizzazione**: abilita l'utente all'accesso al portale (alternativo ai ruoli precedenti).

Cliccare su **Fille Salva** per salvare i dati dell'utente.

### <span id="page-60-0"></span>15.2 - Gestione Filtri

Cliccare su "Filtri attivi" per poter aggiungere dei filtri di visualizzazione fatture emesse/ricevute per ogni singolo utente dello studio.

Tramite il tasto  $\pm$  è possibile aggiungere una nuova regola selezionando uno dei seguenti campi da filtrare:

- CAP (è il cap dell'indirizzo della fattura);
- Riferimento Amministrativo (viene impostato nelle fatture se il ricevente ha più sedi all'interno dello stesso CAP);

È possibile creare differenti regole per fatture emesse o ricevute oppure, se si vuole applicare la medesima regola per entrambe, utilizzare il gruppo "Fatture emesse/ricevute".

È possibile effettuare la copia di queste regole da utenti diversi da quello su cui si è posizionati tramite apposita sezione

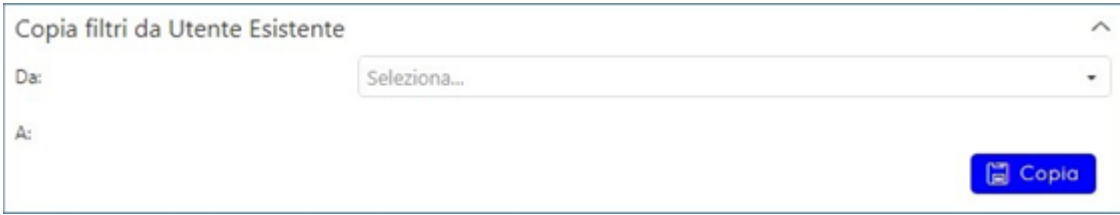

### <span id="page-60-1"></span>16 - Studio Associato

Questa sezione è visibile solo per l'utente (Studio Associato o Professionista) in possesso di contratto per l'utilizzo del Portale dei Servizi.

### <span id="page-60-2"></span>16.1 – Gestione Titolari

Questa funzione consente di creare le posizioni e le credenziali d'accesso per i titolari dello Studio Associato. Nel caso in cui siano stati eseguiti censimenti non corretti dei titolari o dei clienti di uno Studio Associato, in questa pagina è possibile modificare la situazione.

### <span id="page-60-3"></span>16.1.1 - Dati del titolare

In questo campo vengono visualizzati i titolari dello studio e l'utente titolare del contratto. Nella parte sottostante vengono visualizzati tutti i clienti del titolare selezionato.

Cliccare su <sup>24 Aggiungi Titolare</sup> per creare un nuovo titolare dello Studio Associato.

### <span id="page-61-0"></span>16.1.2 - Aggiungi Titolare

Da questa finestra è possibile inserire i dati del nuovo titolare.

Cliccare su **B** Anteprima per visualizzare l'anteprima dei dati inseriti e successivamente cliccare su **V** Abilita per creare il nuovo titolare o **D** Modifica per tornare nella pagina di compilazione dei dati.

**NOTA:** Abilitando un nuovo utente al servizio, verrà inviata una mail con le credenziali di accesso al portale all'indirizzo Email del titolare inserito.

Cliccare su  $\frac{2}{7}$  Converti<sup>Titolare in Cliente</sup> se si desidera convertire un utente titolare in cliente.

Cliccare su vection di Titolare per spostare i clienti selezionati dal Titolare corrente al Titolare indicato come nuovo titolare.

Cliccare su  $\mathbb{R}^2$  per trasformare il cliente selezionato in Titolare.

<span id="page-61-1"></span>16.1.3 - Abilitazione conservazione B2B ulteriore titolare

Se attiva la conservazione sostitutiva, cliccare su consulta titolore alla conservazione B2B per abilitare l'ulteriore titolare del contratto alla conservazione.

**NOTA:** Una volta abilitato, l'ulteriore titolare potrà a sua volta abilitare i propri clienti.

### <span id="page-61-2"></span>16.2 – Autorizzazioni Intermediari

Questa funzione è presente solo in possesso di apposita licenza per lo scaricamento fatture da AdE e consente di associare ad ogni ulteriore titolare uno o più intermediari indicati nel menu **Gestione Intermediari** – **Dati Intermediari** unitamente agli incaricati a loro associati.

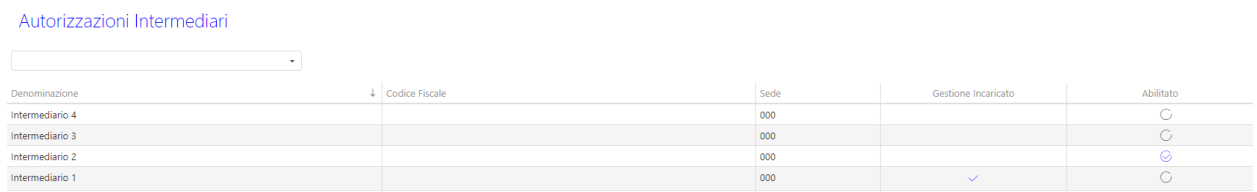

Selezionare nel menu a tendina l'ulteriore titolare, poi cliccare su **Abilitato** per abilitare il singolo Intermediario e gli incaricati a lui associati.

L'intermediario verrà visualizzato nella sezione **Dati Intermediario** del Portale dei Servizi dell'ulteriore titolare ma non sarà possibile modificarlo. Le uniche funzioni abilitate saranno **Recupero data scadenza** e **Rinnova password**.

## <span id="page-61-3"></span>17 – Procedure Operative

<span id="page-62-0"></span>Tale procedura può essere utilizzata al fine di inibire temporaneamente l'accesso al Portale dei servizi e Fatture Online ad un cliente in caso di morosità.

Da **Elenco clienti** dello studio cliccare su **Accedi Area Cliente** per accedere al Portale dei servizi del cliente, dunque posizionarsi su **Gestione Utenti**.

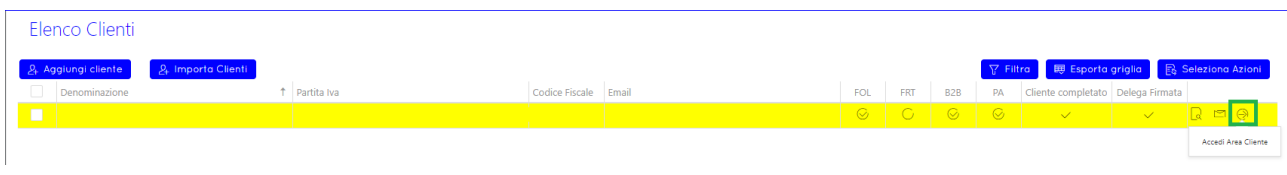

Nella schermata **Gestione Utenti**, cliccare in corrispondenza del bottone abilita/disabilita.

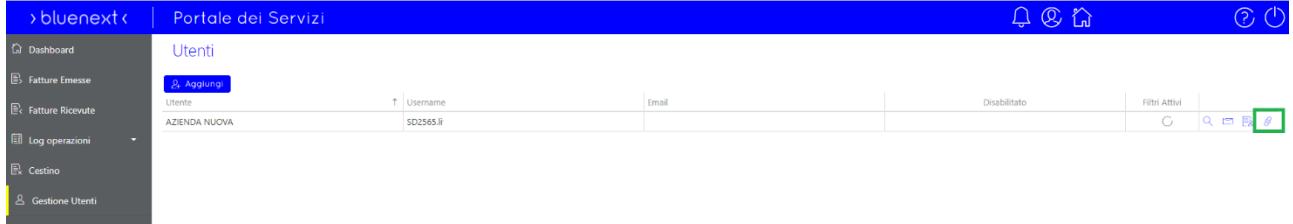

L'operazione è stata completata.

### <span id="page-62-1"></span>17.2 – Eliminazione di un cliente dall'Elenco Clienti

### **Tale procedura può essere utilizzata al fine di:**

- Smettere di ricevere documenti B2B da Sdi per clienti con cui si sono cessati tutti i rapporti e chiuse tutte le dichiarazioni.
- Permettere il censimento del cliente da parte di un nuovo studio, utilizzatore Bluenext;
- Permettere al cliente di acquistare autonomamente il Portale dei Servizi Bluenext;

### **Cosa comporta:**

al termine dell'operazione non sarà più possibile accedere al Portale dei Servizi del cliente né per lo Studio né per il cliente stesso da nessuna posizione (Anagrafica Unica, Elenco clienti, web).

I documenti inviati al cliente tramite Sdi non verranno consegnati al Portale dei Servizi, resteranno in una apposita area, per un determinato periodo di tempo, in attesa che il cliente acquisti il Portale dei Servizi o venga censito da nuovo professionista.

### **Flusso operativo:**

Da **Elenco clienti** selezionare il cliente da eliminare, dunque cliccare su **Seleziona Azioni>Elimina da Elenco clienti.** Al click si aprirà una finestra per richiedere conferma dell'avvio procedura.

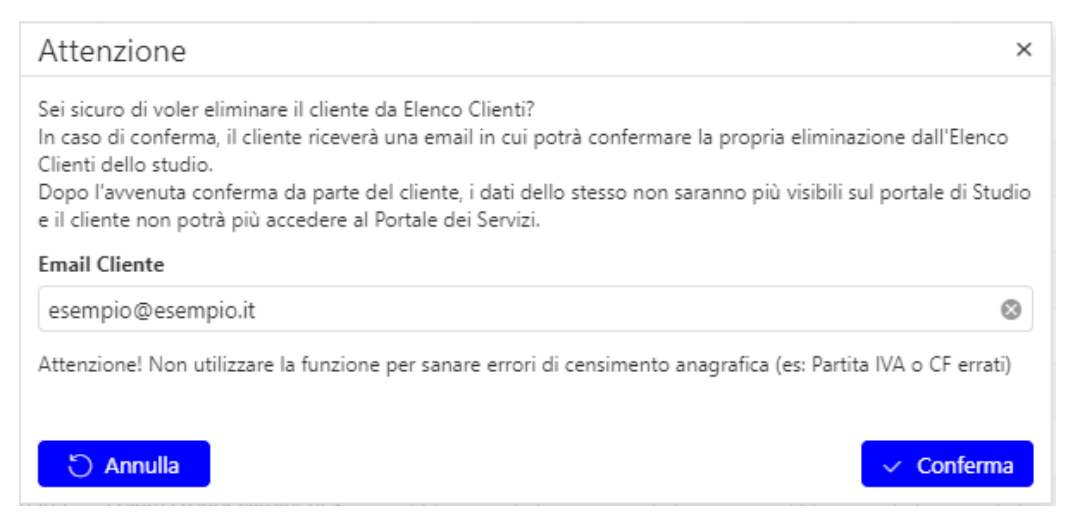

Effettuando click su **Conferma** verrà inviata una e-mail all'indirizzo indicato nella finestra. L'indirizzo proposto è quello utilizzato in fase di censimento e può essere modificato agendo sull'apposito campo.

Il cliente riceverà dunque una e-mail dove dovrà confermare la propria eliminazione dall'Elenco Clienti dello Studio **cliccando sul link**. La stessa comunicazione sarà presente anche nella Dashboard del Portale dei Servizi del cliente da cui sarà possibile effettuare la medesima operazione.

Qualora il cliente non clicchi su nessuno dei link ricevuti, entro il 15esimo giorno successivo all'operazione di richiesta eliminazione, il cliente verrà eliminato da Elenco Clienti automaticamente.

### <span id="page-63-0"></span>17.2.1 - Note Conservazione

Qualora il cliente fosse stato abilitato alla conservazione dei documenti B2b o PA, la postazione di conservazione rimarrà **nell'Archivio Documenti Conservati** dello studio fino quando il cliente non verrà nuovamente abilitato alla conservazione (o da parte di uno studio utilizzatore Bluenext o in seguito all'acquisto del modulo di conservazione). Le operazioni di spostamento postazione conservazione **verranno eseguite automaticamente** entro 15 giorni. Eventuali errori di censimento potranno essere ignorati in questo lasso di tempo.

### <span id="page-63-1"></span>17.2.2 - Clienti per cui è stata avviata la procedura

Lo studio potrà visualizzare l'elenco dei clienti per cui è stata avviata la procedura di Eliminazione da Elenco Clienti, attualmente in attesa di conferma, agendo sul **Filtra** presente su **Elenco Clienti.**

Apporre il flag su '*Mostra i clienti per cui è stata avviata la procedura di Eliminazione da Elenco Clienti*' per filtrare l'Elenco Clienti per i clienti in attesa di eliminazione.

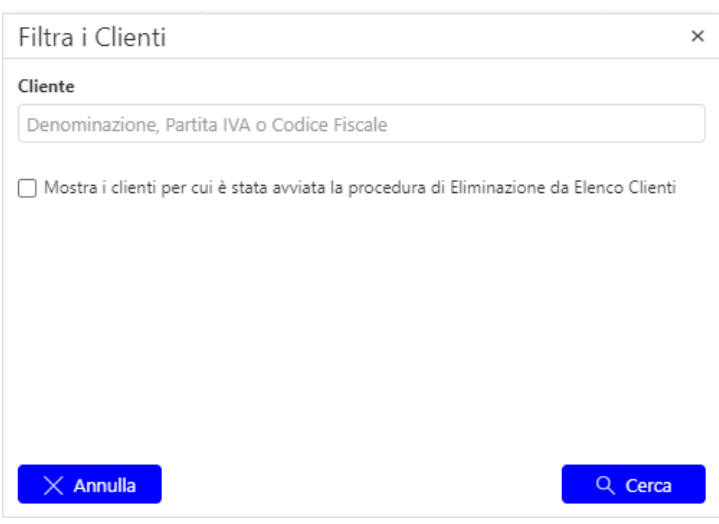